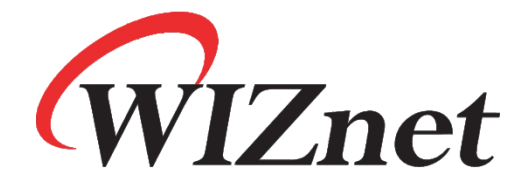

# **W7500S2E-Z1** 用户手册

## V1.0

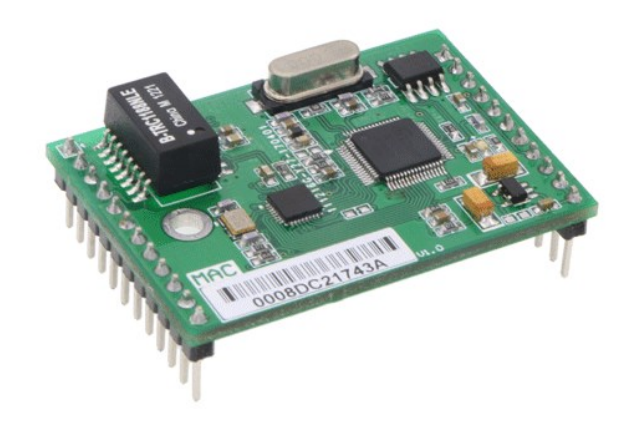

<span id="page-0-0"></span>**Copyright © WIZnet H.K. Ltd. All rights reserved.**

## 版本修订历史

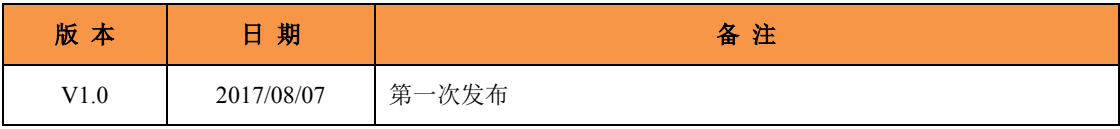

## 版权声明

[Copyright © WIZnet H.K. Ltd. All rights reserved.](#page-0-0) 联系邮箱: [wiznetbj@wiznet.co.kr](mailto:wiznetbj@wiznet.co.kr) 更多信息,请登录: [www.iwiznet.cn](http://www.iwiznet.cn/)

## 目录

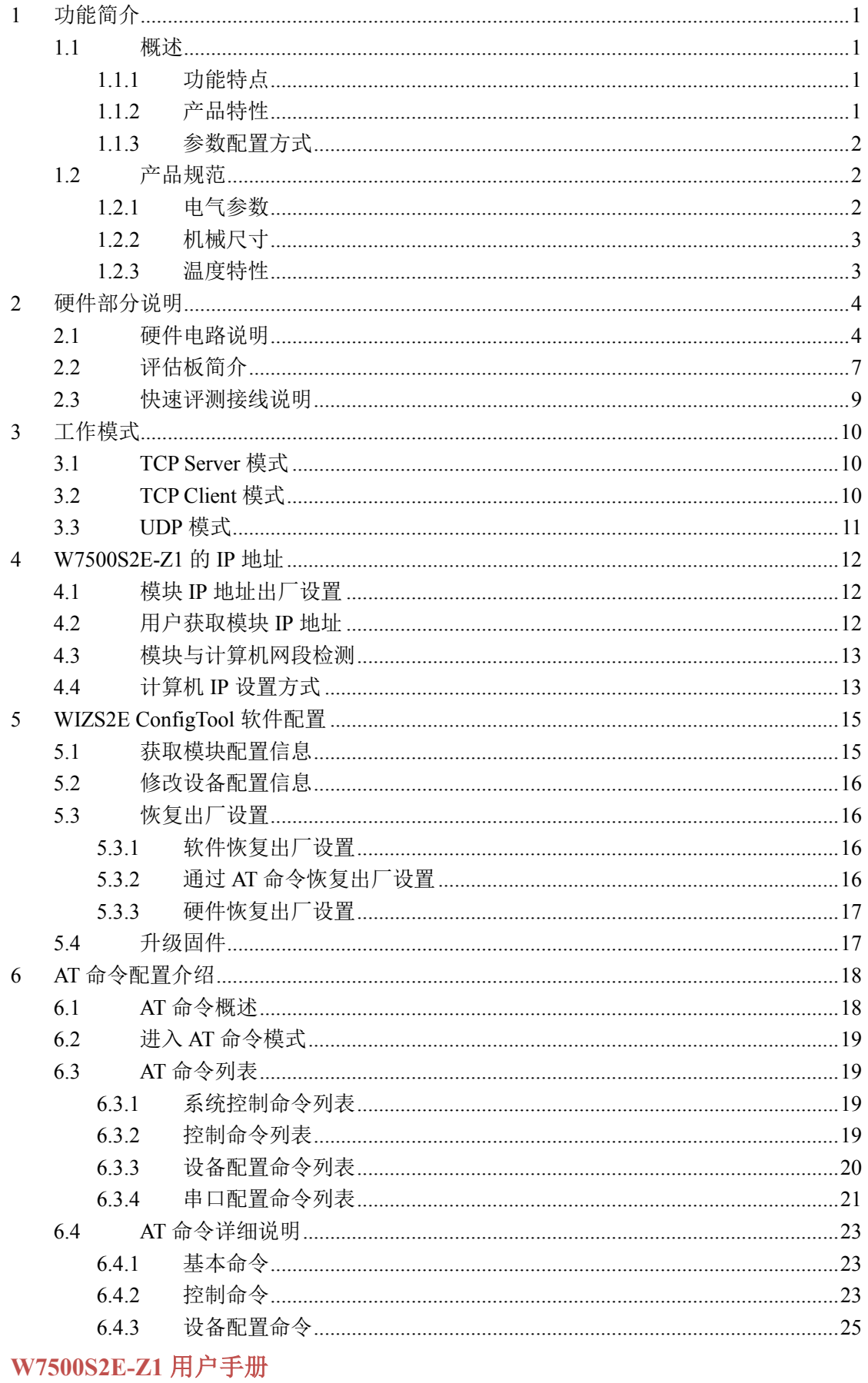

## W7500S2E-Z1 串口转以太网模块

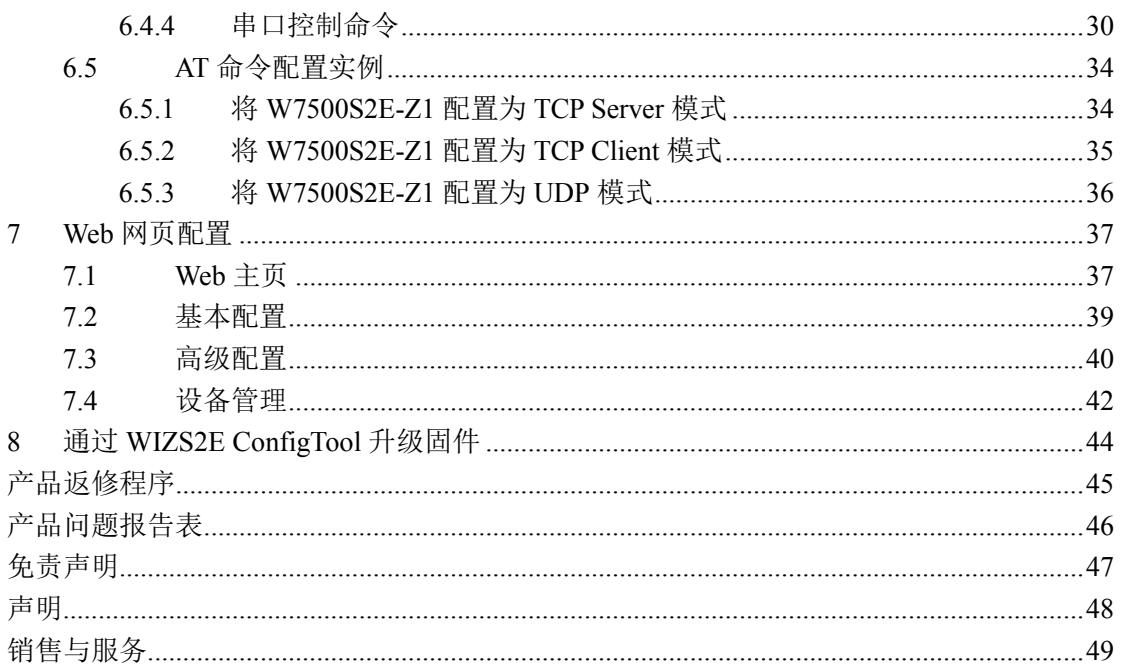

## <span id="page-4-0"></span>**1** 功能简介

#### <span id="page-4-1"></span>**1.1** 概述

W7500S2E-Z1 是一款工业级串口转以太网模块,支持 TCP Server、TCP Client 和 UDP 三种工作模式,串口波特率最高可达 460,800bps,并提供配套的上位机配置软件,也可通 过网页或 AT 命令等方式轻松配置。

W7500S2E-Z1 模块板载了一颗集成了全硬件 TCP/IP 协议栈的以太网卸载引擎 W7500,网络通信更加快速、稳定、安全。用户只需根据手册中推荐的参考设计原理图, 即可快速完成硬件电路的设计,降低开发难度,节省开发时间。

#### <span id="page-4-2"></span>**1.1.1** 功能特点

W7500S2E-Z1 模块具有以下主要功能特点:

- 波特率设置范围为 300bps 到 460,800bps
- ◆ 10/100M 自适应以太网接口
- ◆ 支持 TCP Server、TCP Client 和 UDP 三种工作模式
- 灵活的串口数据分包设置,满足用户多样化的分包需求
- 智能网线侦测及 Keep Alive 功能,保证网络链路实时畅通
- 支持 DHCP 自动获取 IP 地址
- 支持 DNS 功能,满足用户通过域名实现通讯的需求
- 支持 NetBIOS 功能,方便用户为其设备命名
- 支持连接密码校验功能,提高通信安全性
- 支持串口 AT 命令配置方式
- 内置 Web 服务器,方便客户进行远程设备管理
- 支持上位机配置工具配置方式
- <span id="page-4-3"></span>支持本地固件升级

#### **1.1.2** 产品特性

- $\bullet$  32 位 ARM MCU
- $\bullet$  LAN
	- **→ 10/100Mbps** 自适应以太网
- ◆ 串口
	- $\div$  3.3V TTL x1: TXD, RXD, GND
- 串口通信参数
	- 波特率:300bps 至 460,800bps
	- 数据位:7,8
	- ◆停止位: 0.5, 1, 1.5, 2
	- ◆校验: None, Even, Odd
	- **★流控: None, CTS/RTS**

- 软件
	- 工具:WIZS2E ConfigTool 上位机软件
	- 配置方式:上位机、Web 浏览器、串口 AT 命令
- 电源
	- 输入电源:5V DC
- 机械参数
	- **★尺寸**(长×宽×高): 44.5×31.75×15.75 (mm)
- 工作温度
	- 工业级:-40 ~ +85 ℃
- 保存环境
	- $+40 \sim +85$  °C,  $5 \sim 95\%$  RH

#### <span id="page-5-0"></span>**1.1.3** 参数配置方式

W7500S2E-Z1 提供了三种常用的参数配置方式供用户选择:

- WIZS2E ConfigTool 上位机软件配置,用户可在 Windows 操作系统的计算机上安装 该软件进行配置;
- Web 浏览器配置,方便用户在本地或者远程通过 Web 浏览器进行配置;
- ◆ AT 命令配置, 用户可将 W7500S2E-Z1 集成于自己嵌入式产品的主板上, 通过 AT 命令进行参数配置,也可直接通过串口工具使用 AT 命令配置。

## <span id="page-5-1"></span>**1.2** 产品规范

#### <span id="page-5-2"></span>**1.2.1** 电气参数

#### **1.2.1.1** 电源参数

未特别说明,下表 [1-1](#page-5-3) 和表 [1-2](#page-5-4) 所列参数是指 Temp=25℃时的值。

表 1-1 电源参数

<span id="page-5-3"></span>

| 标号       | 类别   | 规<br>格 |        |     |        |  |  |
|----------|------|--------|--------|-----|--------|--|--|
|          |      | 最<br>小 | 典<br>型 | 最   | 单<br>位 |  |  |
| $V_{DD}$ | 模块电压 | 2.97   | 3.3    | 3.6 |        |  |  |
|          | 模块电流 | 101    | 106    | 157 | mA     |  |  |

#### **1.2.1.2** 电流参数

表 1-2 电流参数

<span id="page-5-4"></span>

| 工作状态         | 测试值 (mA) | 工作状态          | 测试值(mA) |
|--------------|----------|---------------|---------|
| 待机           | 101      | 100Mbps 无连接   | 157     |
| 10Mbps 无连接   | 106      | 100Mbps 有数据通信 | 157     |
| 10Mbps 有数据通信 | 106      |               |         |

## <span id="page-6-0"></span>**1.2.2** 机械尺寸

用户如需在其主板上集成 W7500S2E-Z1,可参考图 [1-1](#page-6-2) 所提供的外观机械尺寸。图中 规定了产品的长、宽、高、上下两部分排针的距离以及 1 个安装孔的位置。另外,排针采 用的是间距 2.54mm 标准插针。

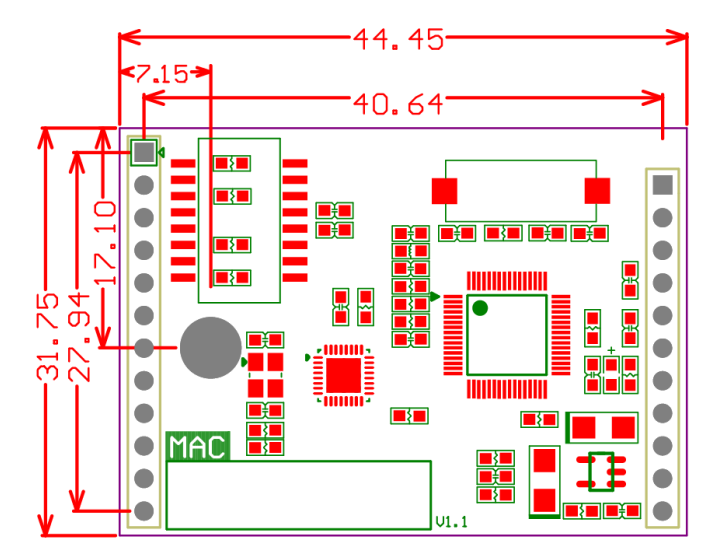

图 1-1 W7500S2E-Z1 模块机械尺寸图-俯视图

<span id="page-6-2"></span>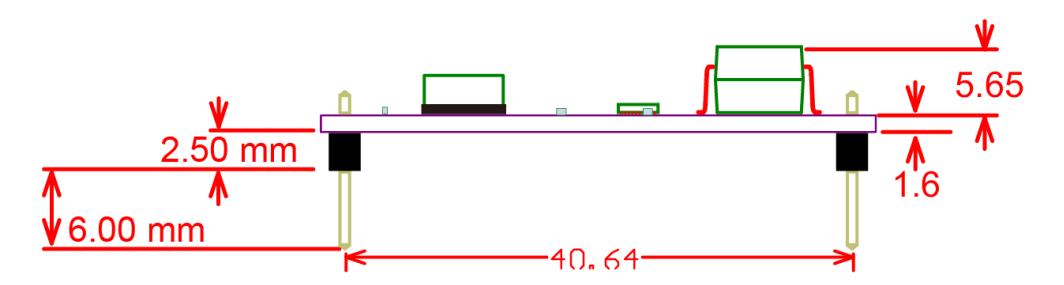

图 1-2 W7500S2E-Z1 模块机械尺寸图-侧视图

#### <span id="page-6-1"></span>**1.2.3** 温度特性

表 1-3 温度特性

| 称<br>Ħ<br>伯 | 别<br>级 | 工作温度           | 保存温度                                    |
|-------------|--------|----------------|-----------------------------------------|
| W7500S2E-Z1 | 业级     | $-40 \sim +85$ | $\sim$<br>OC<br>$-40 \sim$<br>$+\delta$ |

## <span id="page-7-0"></span>**2** 硬件部分说明

## <span id="page-7-1"></span>**2.1** 硬件电路说明

下面我们分别介绍 W7500S2E-Z1 的管脚和配套评估板 WIZS2E EVB 的使用。 W7500S2E-Z1 的外形如图 [2-1](#page-8-0) 所示,图中可以看出 W7500S2E-Z1 有左右两排插针作 为用户硬件接口, 其中左侧是 1x12 单排 2.54mm 插针, 右侧是 1x11 单排 2.54mm 插针。 图 [2-2](#page-8-1) 为 W7500S2E-Z1 的管脚分布图[,](#page-8-2)

表 [2-1](#page-8-2) 和表 [2-2](#page-9-0) 是对 W7500S2E-Z1 的管脚说明。

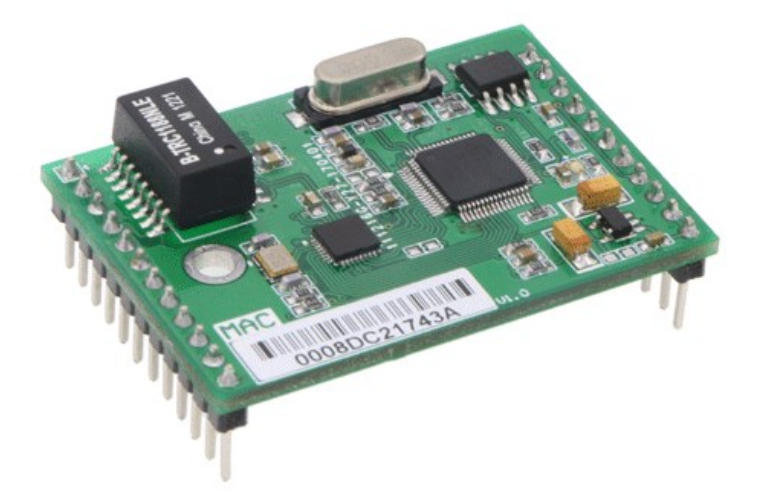

图 2-1 W7500S2E-Z1 模块外形图

<span id="page-8-2"></span><span id="page-8-1"></span><span id="page-8-0"></span>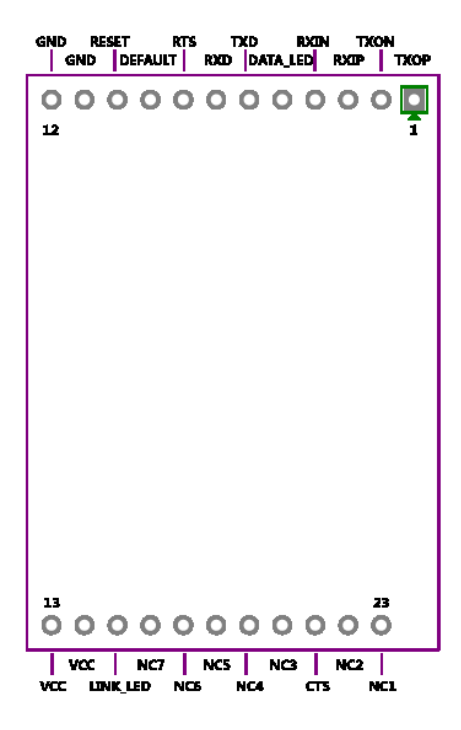

图 2-2 W7500S2E-Z1 模块管脚图

## **W7500S2E-Z1** 串口转以太网模块

<span id="page-9-0"></span>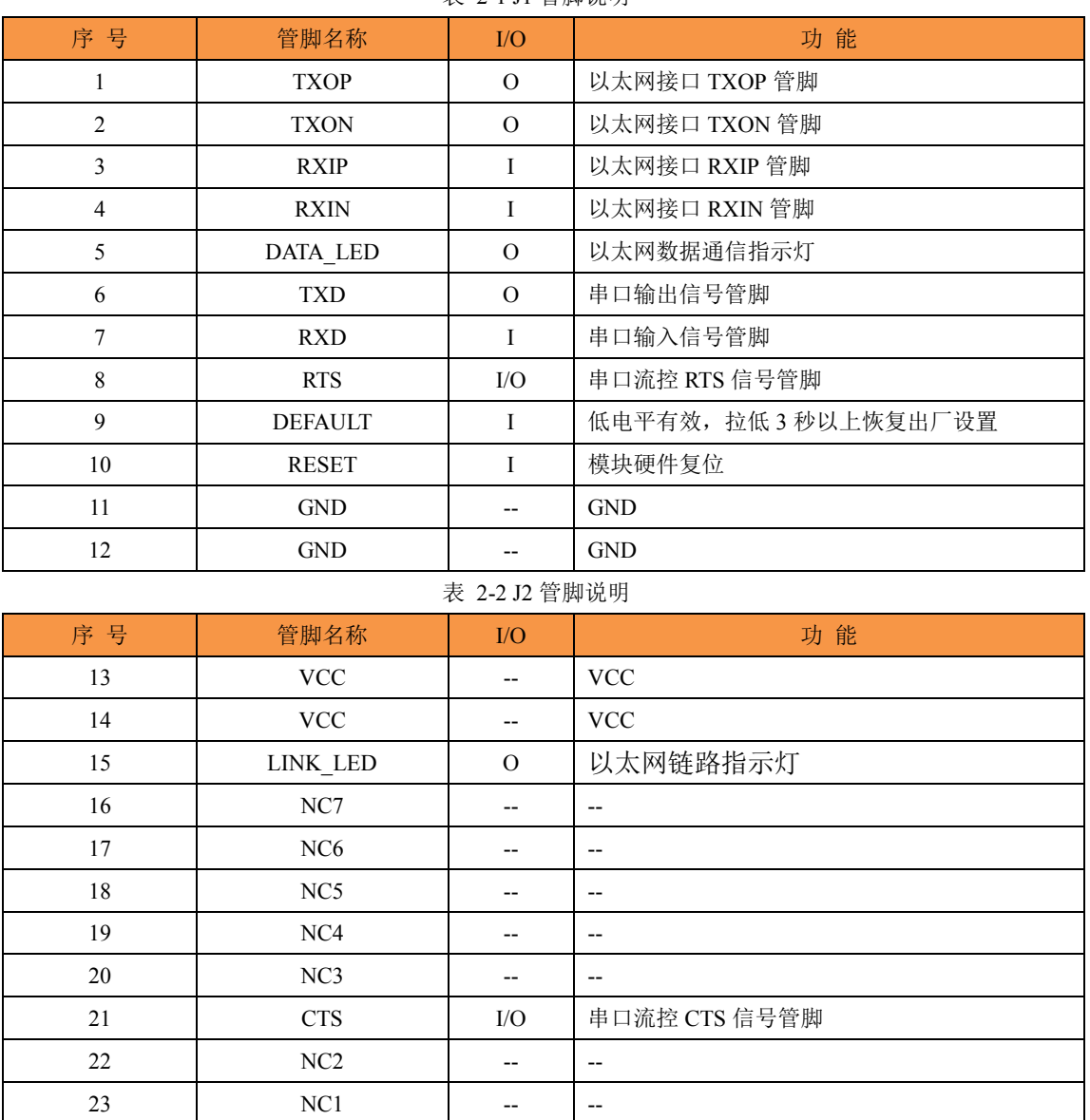

表 2-1 J1 管脚说明

## <span id="page-10-0"></span>**2.2** 评估板简介

评估板示意图如图 2.3 所示。

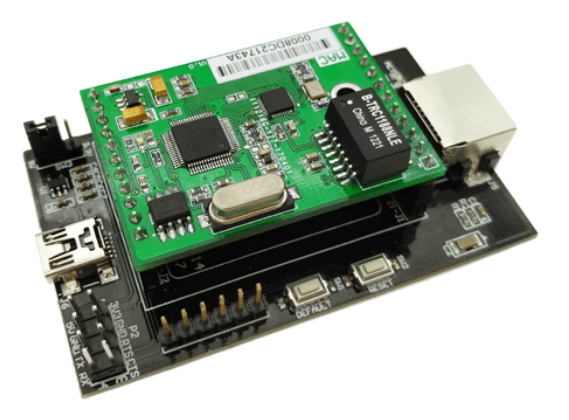

图 2-3 W7500S2E-Z1 评估板外形图

W7500S2E-Z1 评估板是方便用户对模块进行测试和应用的一个示例平台,其中 Z1-J1 和 Z1-J2 用来插接评估 W7500S2E-Z1 模块, S1-J1 和 S1-J2 用来插接其他型号的模块, 这 在相应模块的用户手册中会另外介绍。评估板上集成了 RJ45、TTL、USB Mini 接口供用 户使用。("×"表示悬空)

RJ45 接口(J5)管脚排列如下图所示。

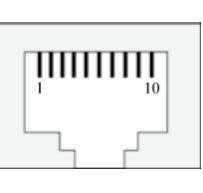

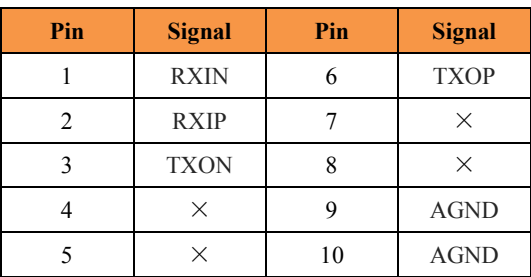

TTL 接口(P2)管脚排列如下图所示。

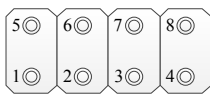

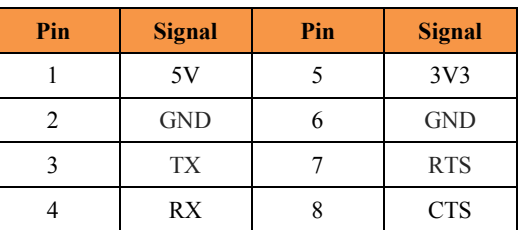

 USB Mini 接口(J6)管脚排列如下图所示,该接口仅为评估板提供 5V DC 供电。 注:非调试或串口通信接口。

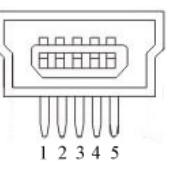

| Pin | <b>Signal</b> | Pin | <b>Signal</b> |
|-----|---------------|-----|---------------|
|     | 5V            |     |               |
|     | ×             |     | <b>GND</b>    |
|     |               |     |               |

SW3 是为 Z1-J1 和 Z1-J2 所接模块的供电端口。

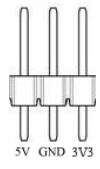

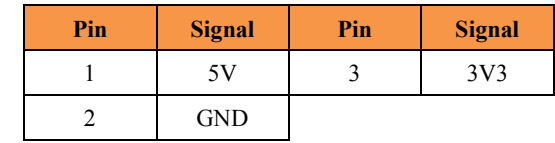

◆ W7500S2E-Z1 评估板按键说明

表 2-3 W7500S2E-Z1 评估板按键说明

| 标 号                     | 说<br>明                    |
|-------------------------|---------------------------|
| SW1 (DEFAULT)           | 按压 3 秒以上恢复出厂设置, 对应 SW1 按键 |
| SW <sub>2</sub> (RESET) | 硬件复位按钮, 对应 SW2 按键         |

◆ W7500S2E-Z1 评估板 LED 指示灯说明

◆ 表 2-4 W7500S2E-Z1 评估板 LED 指示灯说明

| 标 号        | 说明         |
|------------|------------|
| <b>ACT</b> | 以太网状态指示灯   |
| LINK       | 以太网链路指示灯   |
| DATA       | 以太网数据通信指示灯 |

硬件连接说明

W7500S2E-Z1 采用了两排分别为 1 x 12 Pin 和 1 x 11 Pin 的排针设计,可以有效避 免用户在使用过程中插反造成模块损坏的情况。

 评估板参考设计原理图如图 [2-4](#page-11-0) 所示,用户在应用 W7500S2E-Z1 模块做二次开发时 可以参考该图设计。

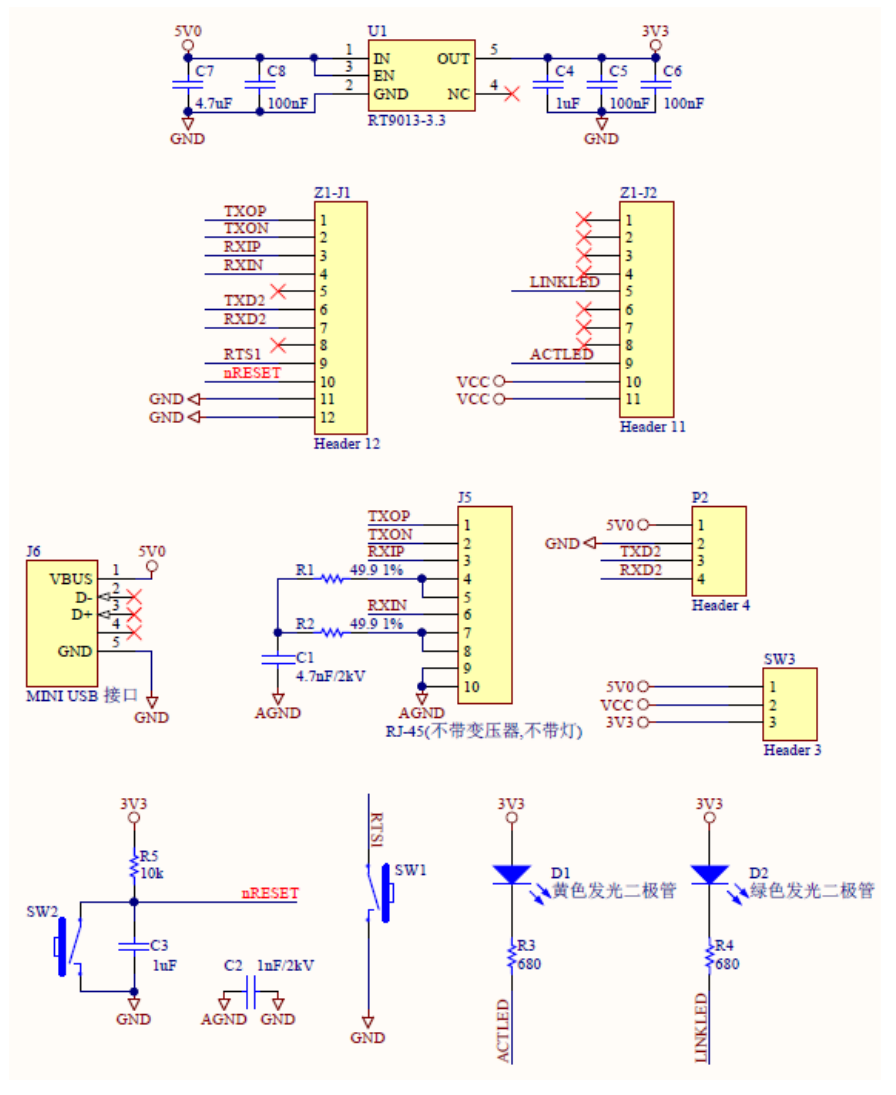

<span id="page-11-0"></span>图 2-4 W7500S2E-Z1 评估板参考设计原理图

## <span id="page-12-0"></span>**2.3** 快速评测接线说明

用户可以对 W7500S2E-Z1 模块进行二次开发,使用户的产品或设备从串口升级到以 太网接口。用户在自身产品嵌入该模块之前,评估板可以使用户快速评测该模块,用户设 备通过串口线连接到评估板,通过评估板的网口连接至以太网。这样,计算机就可以通过 以太网来控制用户的串口设备,如图 [2-5](#page-12-1) 所示。

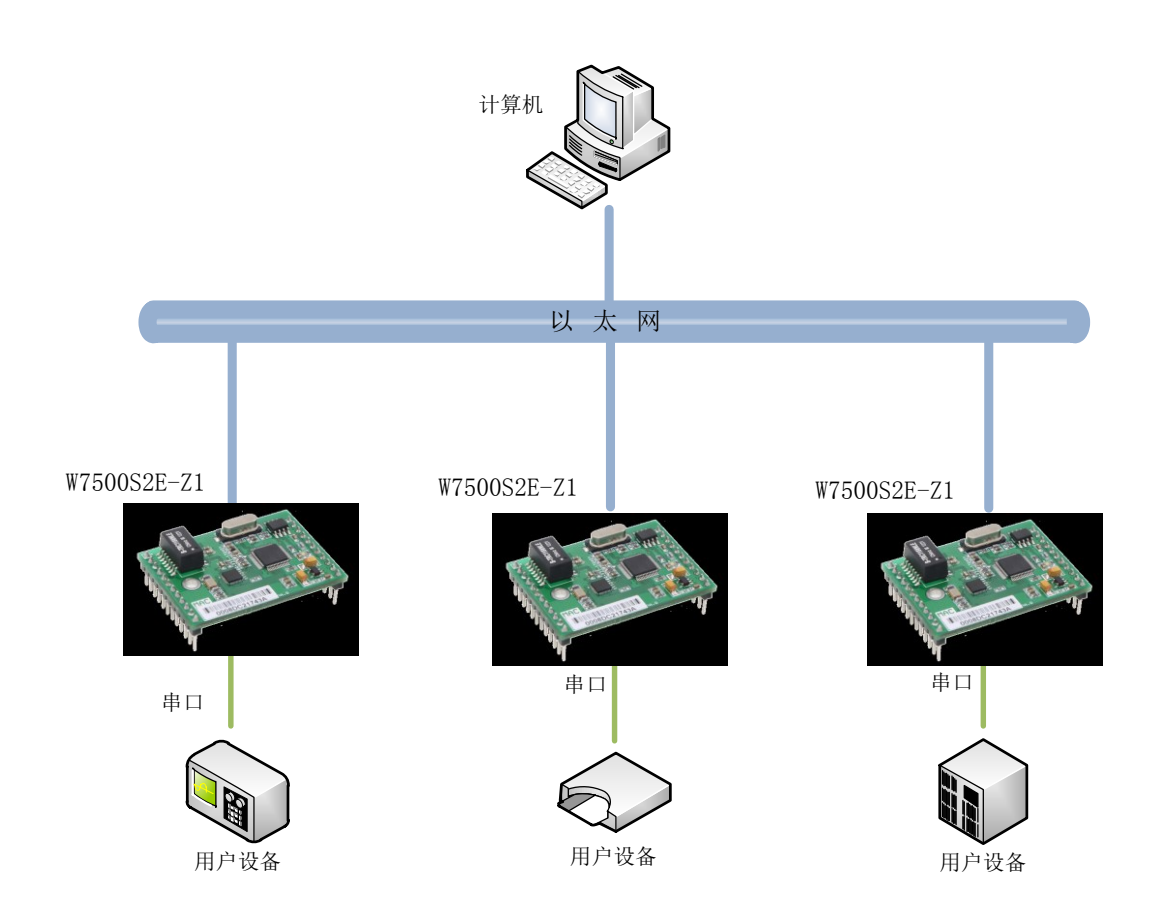

图 2-5 W7500S2E-Z1 模块测试评估示意图

<span id="page-12-1"></span>用户通过评估板对模块做测试时,可用网线连接计算机的网口与评估板的以太网接口, USB 转 TTL 连接计算机的 USB 口和评估板的 TTL 接口。这样就构成了一个简单的测试网 络,只要按照 4.4 章节所述更改计算机有线网卡的 IP 地址等信息,用户就可以通过网口发 送/接收数据,由串口进行接收/发送,进行简单的测试评估。

## <span id="page-13-0"></span>**3** 工作模式

W7500S2E-Z1 模块支持 TCP Server、TCP Client 和 UDP 三种工作模式,下面分别进行 简单说明。

## <span id="page-13-1"></span>**3.1 TCP Server** 模式

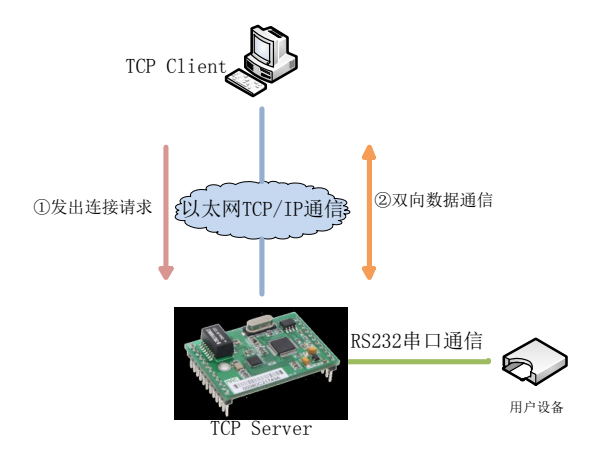

图 3-1 TCP Server 模式示意图

<span id="page-13-3"></span>如图 [3-1](#page-13-3) 所示, 在 TCP Server 模式下, W7500S2E-Z1 模块打开一个本地端口并讲行 监听,默认端口号为 5000,等待客户端的连接。当与客户端建立 TCP 连接后即可进行双 向数据通信。

## <span id="page-13-2"></span>**3.2 TCP Client** 模式

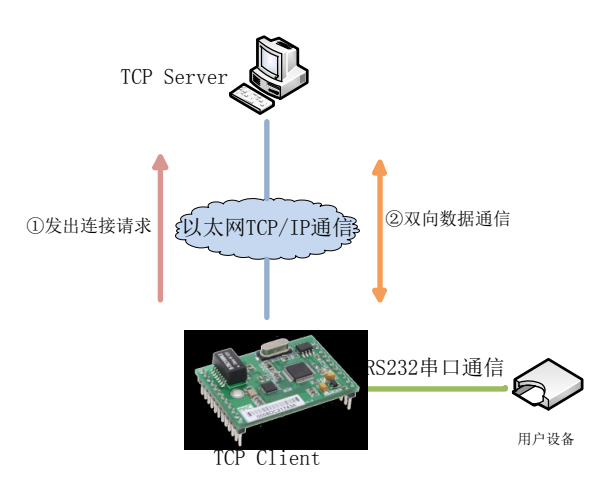

#### 图 3-2 TCP Client 模式示意图

<span id="page-13-4"></span>如图 [3-2](#page-13-4) 所示,在 TCP Client 模式下,W7500S2E-Z1 模块将主动与预先设定好的 TCP 服务器连接。如果连接不成功,客户端将会根据设置的连接条件不断尝试再次与 TCP 服 务器建立连接,TCP 连接建立后即可进行双向数据通信。

## <span id="page-14-0"></span>**3.3 UDP** 模式

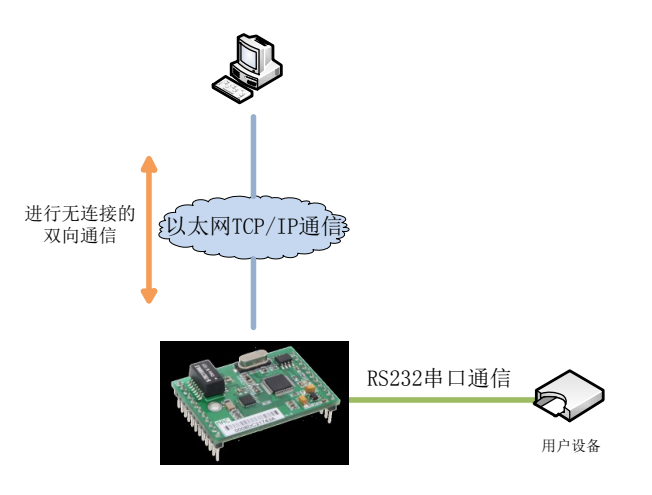

图 3-3 UDP 模式示意图

<span id="page-14-1"></span>如图 [3-3](#page-14-1) 所示,在 UDP 模式下,只需设置好 W7500S2E-Z1 模块与远程设备的 IP 地 址和端口号,就可以实现 UDP 通信。UDP 是一种不基于连接的通信方式,它不能保证发 往目标主机的数据包被正确接收,所以在对可靠性要求较高的场合需要通过上层的通信协 议来保证数据正确;但是因为 UDP 方式是一种较简单的通信方式,所以它不会增加过多的 额外通信量,可以提供比 TCP 方式更高的通信速度,以保证数据包的实时性。事实上,在 网络环境比较简单,网络通信负载不是太大的情况下,UDP 工作方式并不容易出错。工作 在这种方式下的设备,地位都是相等的,不存在服务器和客户端。

## <span id="page-15-0"></span>**4 W7500S2E-Z1** 的 **IP** 地址

在使用 W7500S2E-Z1 模块之前,我们需要知道其 IP 地址等参数。W7500S2E-Z1 模块 支持"静态配置"和"动态获取"两种 IP 获取方式。"静态配置"指用户需要手动配置 IP 地址、子网掩码和网关等参数,这里要强调的是模块 IP 地址不能跟同一局域网内的其他设 备 IP 地址相同,否则无法通信;"动态获取"指设备使用 DHCP 协议从 DHCP 服务器自 动获取 IP 地址、子网掩码和网关等信息。

### <span id="page-15-1"></span>**4.1** 模块 **IP** 地址出厂设置

<span id="page-15-2"></span>W7500S2E-Z1串口转以太网模块出厂默认IP地址为:192.168.1.88。

## **4.2** 用户获取模块 **IP** 地址

当用户忘记模块IP地址或模块使用DHCP协议自动获取IP地址时,可通过WIZS2E ConfigTool上位机软件搜索并获取模块当前的IP地址。WIZS2E ConfigTool软件是运行在 Windows上的W7500S2E-Z1模块的配置软件,使用WIZS2E ConfigTool获取W7500S2E-Z1模 块IP地址的步骤如下:

- 1、用网线将模块的网口连接至计算机网口,接通电源。
- 2、运行WIZS2E ConfigTool,出现图 [4-1](#page-15-3)所示界面。

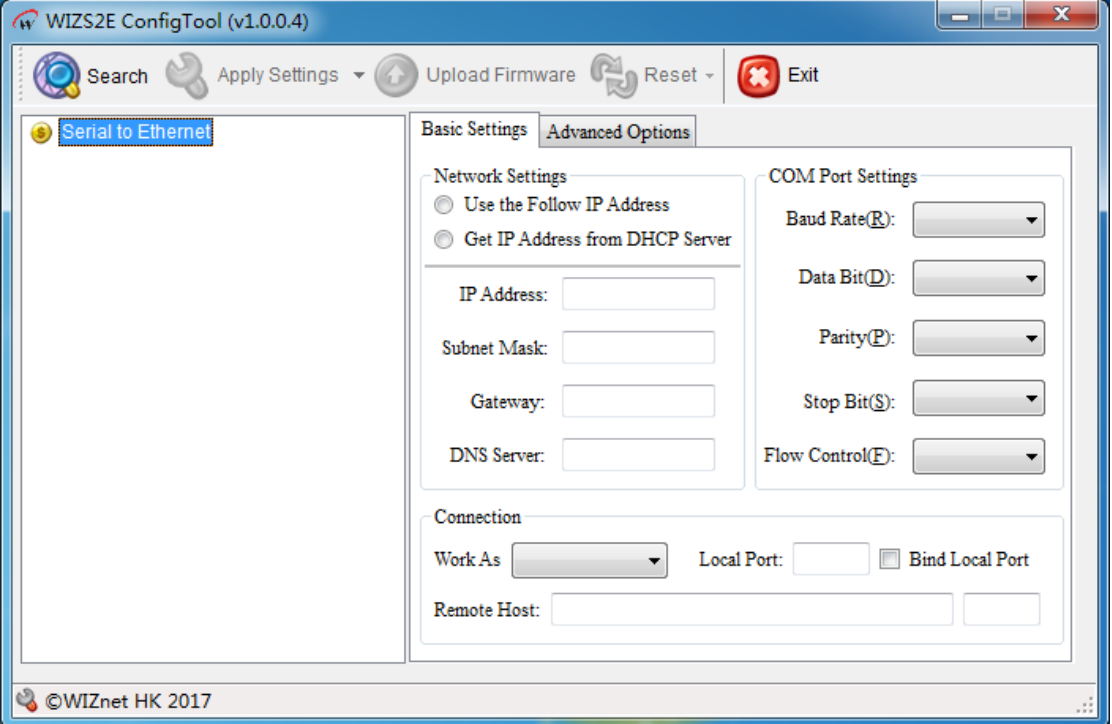

#### 图 4-1 WIZS2E ConfigTool 运行界面

<span id="page-15-3"></span>3、点击<sup>图search</sup> 按钮,出现如图 4.2 所示界面,可以获取模块的 IP 地址等信息。

**W7500S2E-Z1** 串口转以太网模块

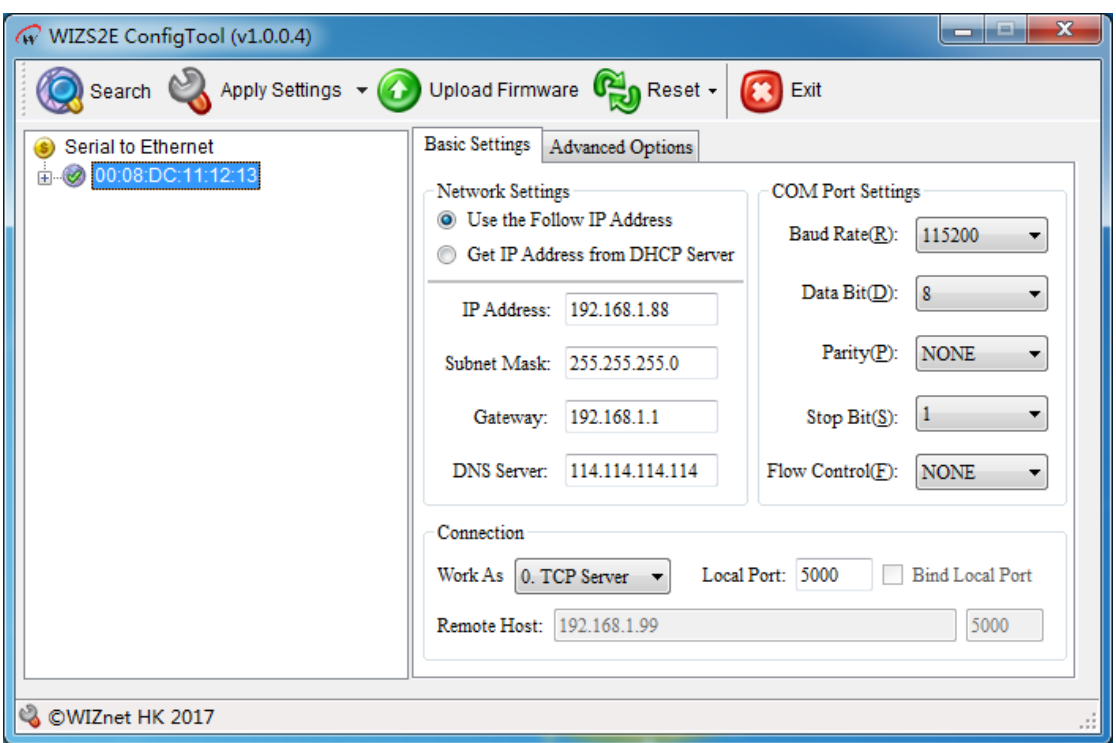

图 4-2 WIZS2E ConfigTool 搜索设备

## <span id="page-16-0"></span>**4.3** 模块与计算机网段检测

用户在使用计算机与 W7500S2E-Z1 模块进行通信之前,需要确保用户的计算机与 W7500S2E-Z1 模块在同一个网段内。

W7500S2E-Z1 模块在出厂时设定了一个默认的 IP 地址 (192.168.1.88) 和网络掩码 (255.255.255.0),用户可以按图 4-3 所示的流程检查该设备是否和用户计算机在同一子 网。如果在同一子网,就可以直接使用 W7500S2E-Z1 模块进行通信。如果不在同一子网, 那就需要对计算机的 IP 进行设置。

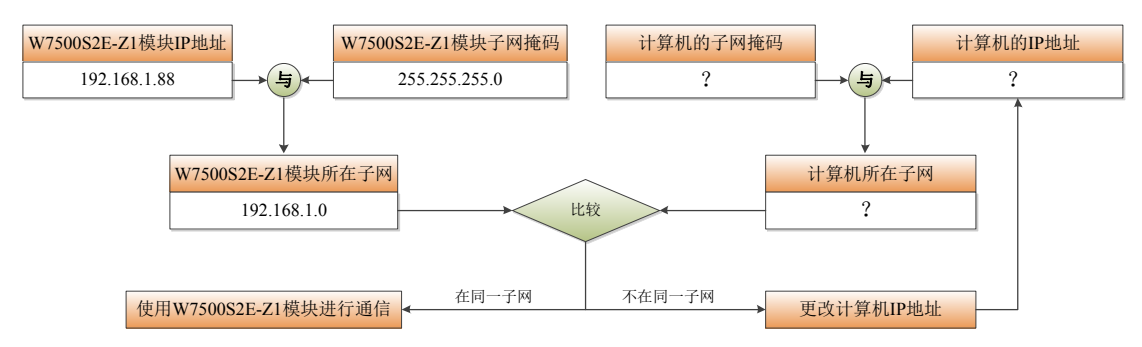

图 4-3 W7500S2E-Z1 模块与计算机 IP 地址同一子网检测

## <span id="page-16-1"></span>**4.4** 计算机 **IP** 设置方式

下面以 Windows 7 操作系统为例进行说明。

"开始"→"控制面板"→"网络共享中心"→"更改适配器设置"→"本地连接" →右键"属性"→双击"Internet 协议版本 4 (TCP/IPv4)", 得到如下图所示的页面。选 择"使用下列的 IP 地址",并填入 IP 地址, 如 192.168.1.99, 子网掩码 255.255.255.0, 默 认网关 192.168.1.1,DNS 部分可不填,点击"确定"配置完毕。现在就可以与 W7500S2E-Z1

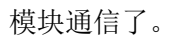

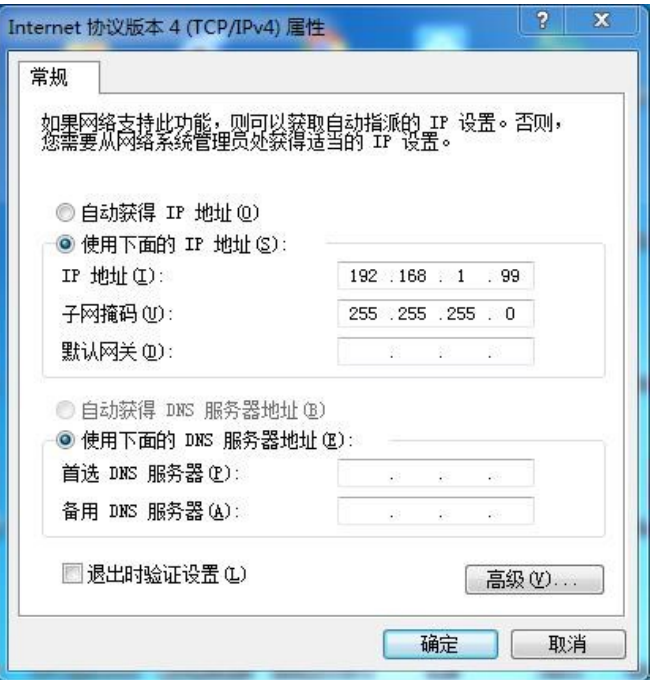

图 4-4 Windows 7 IP 地址设置界面

## <span id="page-18-0"></span>**5 WIZS2E ConfigTool** 软件配置

WIZS2E ConfigTool 是运行在 Windows 操作系统上且兼容 W5500S2E、W7500S2E 系 列模块的上位机配置软件,用户可以通过 WIZS2E ConfigTool 非常方便地搜索、查看、配 置 W5500S2E、W7500S2E 系列模块的各项功能和信息。

## <span id="page-18-1"></span>**5.1** 获取模块配置信息

点击工具栏中的 <sup>3sarch</sup> 按钮, WIZS2E ConfigTool 会搜索到与计算机在同一局域网的 W5500S2E、W7500S2E 设备,如图 5.6 所示。搜索窗口中会以各个设备的 MAC 地址为父 节点,列出所有搜索到的 W5500S2E、W7500S2E 设备。点击列表前的"E"可展开杳看 设备的详细信息。点击其中一个 MAC 地址选中某一设备后,IP 地址等网络参数、串口参 数以及其他选配参数将显示在基本配置和高级配置界面。

注:配置前建议禁用电脑内部的其他无关网卡(包括虚拟网卡,若使用有线网卡配置 模块建议关闭无线网卡),并确保局域网内所有设备 IP 地址不冲突。

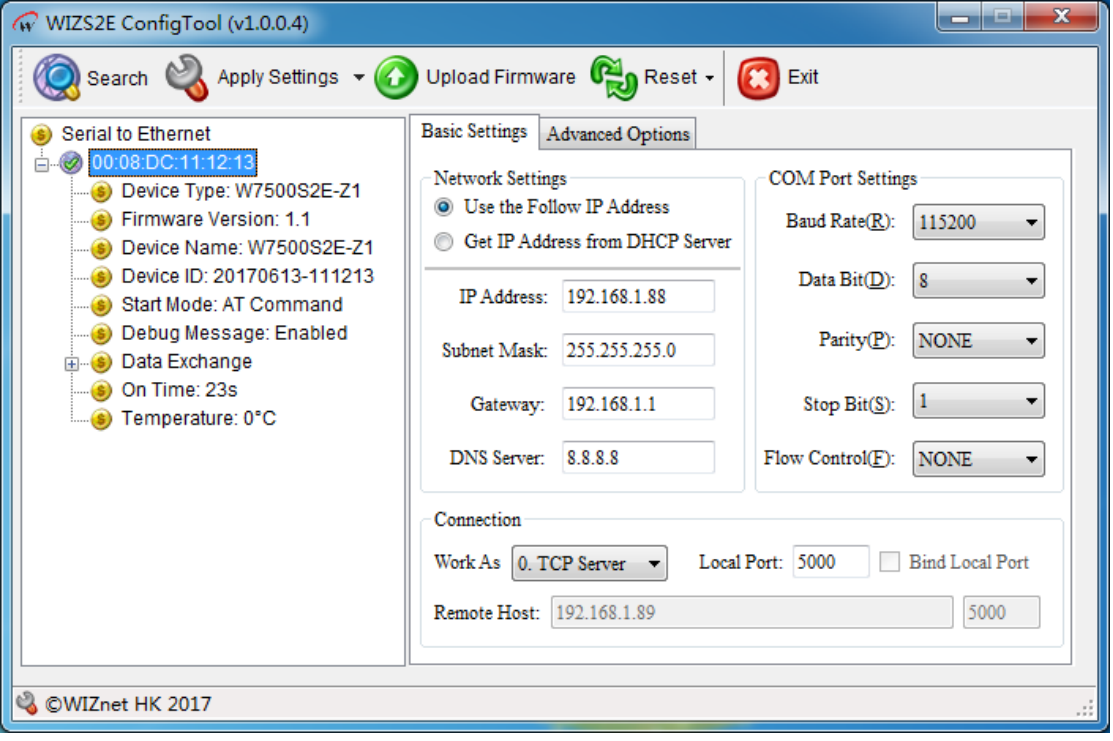

图 5-1 WIZS2E ConfigTool 基本配置界面

## **W7500S2E-Z1** 串口转以太网模块

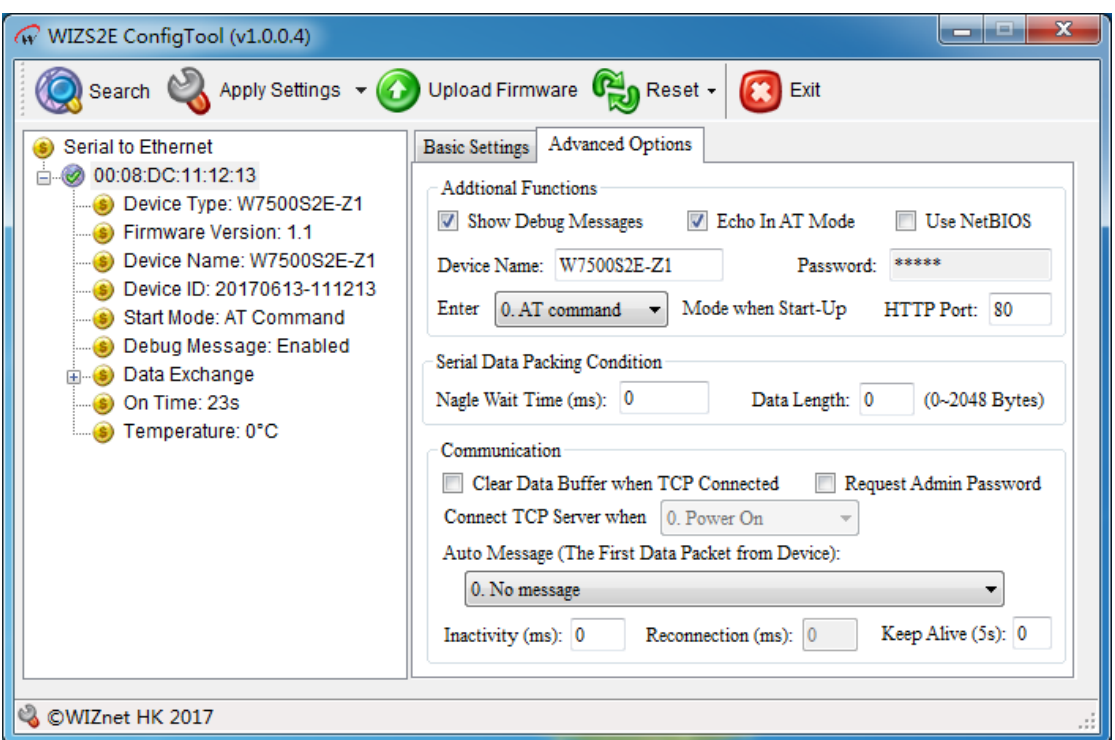

图 5-2 WIZS2E ConfigTool 高级选项界面

## <span id="page-19-0"></span>**5.2** 修改设备配置信息

搜索到设备后,用户可直接在基本配置和高级配置界面对设备信息进行修改,按 S Apply Settings 按钮完成配置。

### <span id="page-19-1"></span>**5.3** 恢复出厂设置

如果在使用 W5500S2E、W7500S2E 系列模块时用户需要恢复到出厂时的设置,有三 种方法:软件方式、AT 命令方式和硬件方式。

#### <span id="page-19-2"></span>**5.3.1** 软件恢复出厂设置

首先在 WIZS2E ConfigTool 软件的设备列表中点击鼠标左键选中需要恢复的设备,然

后点击工具栏中的 <mark>食 Reset → Stactory Reset 接钮即可恢复出厂设置。</mark>

#### <span id="page-19-3"></span>**5.3.2** 通过 **AT** 命令恢复出厂设置

详见第 [6.4.2.5](#page-27-0) 章节 [恢复出厂设置\(](#page-27-0)AT+DEFAULT)命令。

<span id="page-20-0"></span>**5.3.3** 硬件恢复出厂设置

#### **5.3.3.1** 通过评估板恢复出厂设置

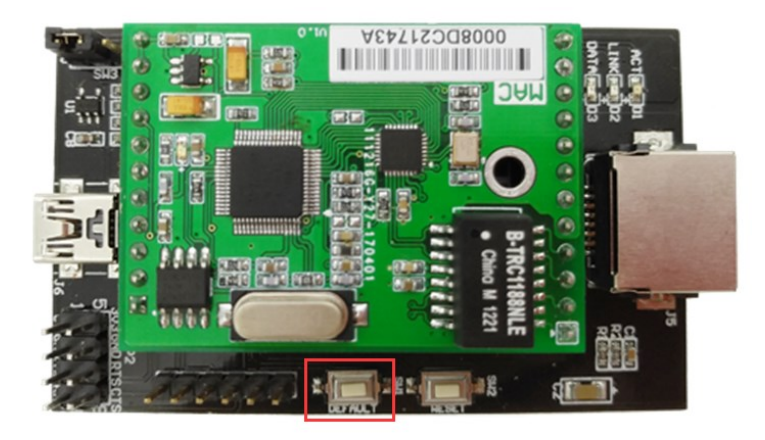

图 5-3 通过评估板恢复出厂设置 给评估板供电后,按住板上的 DEFAULT 按钮 3 秒以上,即可恢复至出厂设置。

#### **5.3.3.2** 通过模块恢复出厂设置

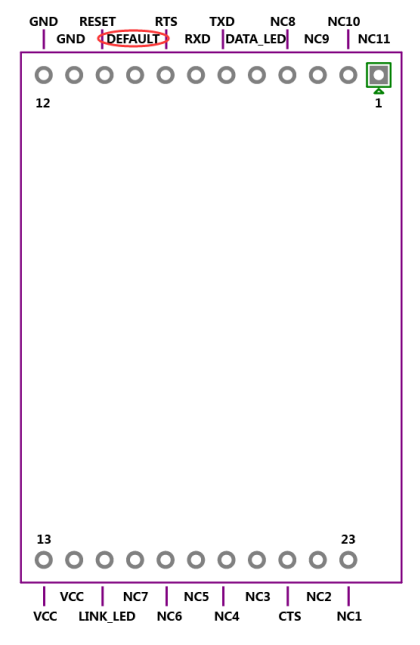

图 5-4 通过模块 DEFAULT 管脚恢复出厂设置

W7500S2E-Z1 具有恢复出厂设置管脚, 给 W7500S2E-Z1 模块供电后, 将 DEFAULT 管脚拉低 3 秒以上, 即可恢复至出厂设置。

## <span id="page-20-1"></span>**5.4** 升级固件

W7500S2E-Z1 支持上位机工具固件升级,具体详见第 [8](#page-47-1) 章 通过 [WIZS2E ConfigTool](#page-47-1) [升级固件。](#page-47-1)

## <span id="page-21-0"></span>**6 AT** 命令配置介绍

W7500S2E-Z1 支持 AT 命令配置方式。在 W7500S2E-Z1 处于命令模式时, 用户只需 要向其串口发送本章列出的相关命令,即可将 W7500S2E-Z1 配置并运行于用户所需的工 作模式和参数下。用户可以通过串口工具进行配置,也可以通过其主板的 MCU 对 W7500S2E-Z1 进行配置。

### <span id="page-21-1"></span>**6.1 AT** 命令概述

AT 命令不区分大小写,除"+++"以外,其他均以"AT"开头,以回车换行,即"\r\n" (十六进制 0x0d 0x0a)结尾。其命令和参数的格式都是固定的,未按相应格式发送或者发 送其他字符都会返回错误。

AT 命令总体上说有 4 种形式:

 $1, +++$ 

退出数据模式进入命令模式。

2、无参数命令

格式:AT+<command>\r\n,命令后面不带任何参数和符号,如:AT+EXIT\r\n。

3、查询命令

格式: AT+<command>?\r\n, 用于查询某项参数的当前配置值, 如: AT+ECHO?\r\n。

4、带参数命令

格式: AT+<command>=<parameter1>,<parameter2>,<parameter3> ···· \r\n,用于设置某 项参数。

根据用户输入 AT 命令的不同, W7500S2E-Z1 会回复相应的返回值, 返回值包括正确 信息和错误信息,如表 [6-1](#page-21-2) 所示。

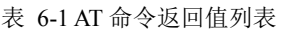

<span id="page-21-2"></span>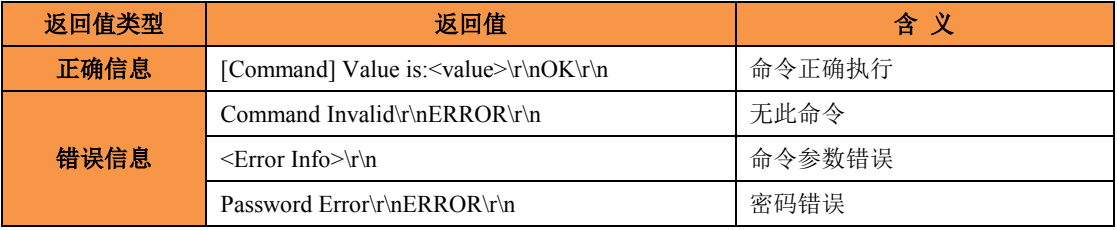

## <span id="page-22-0"></span>**6.2** 进入 **AT** 命令模式

W7500S2E-Z1 有两种模式,AT 命令模式和数据模式。在 AT 命令模式下用户可使用串 口工具或通过用户的主控 MCU 对其各项参数进行配置,输入的命令均有返回值(在回显 打开时可从串口看到);在数据模式下输入除"+++"以外的任何命令都是无效的,输入 "+++"命令将会进入 AT 命令模式。

+++命令规则:3 个"+"必须一次性连续发送至串口,且"+++"的前后 1s 内均无数 据通信,W7500S2E-Z1 才能正确响应,否则将视其为用户数据发出。该命令无需附加回车 换行(\r\n)。

<span id="page-22-1"></span>注:模块出厂默认运行模式为 AT 命令模式。

#### **6.3 AT** 命令列表

下面是 W7500S2E-Z1 模块支持的 AT 命令(不区分大小写)列表及返回值列表,其中 属性 R 代表只读, R/W 代表可读写, "<>"为必配参数, "[ ]"为选配参数。AT 命令分 为四类:基本命令、控制命令、设备配置命令和串口配置命令。

#### <span id="page-22-2"></span>**6.3.1** 系统控制命令列表

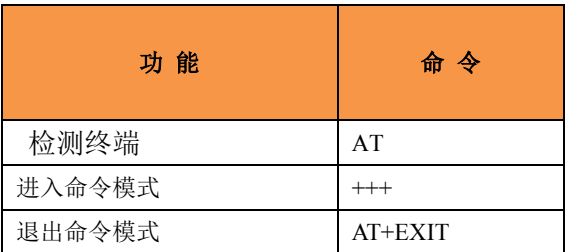

#### <span id="page-22-3"></span>**6.3.2** 控制命令列表

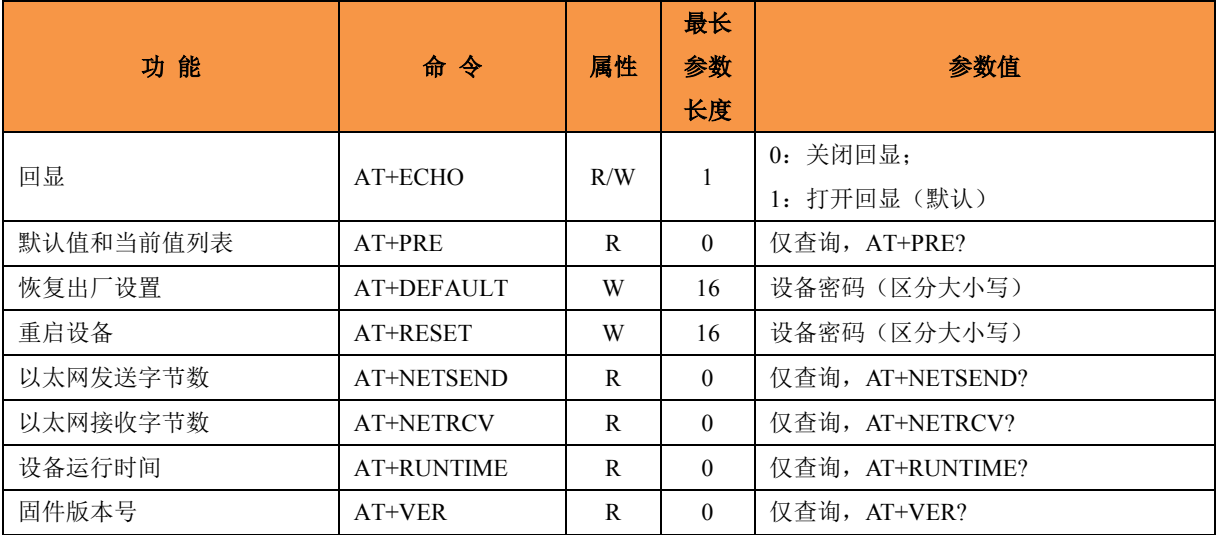

## <span id="page-23-0"></span>**6.3.3** 设备配置命令列表

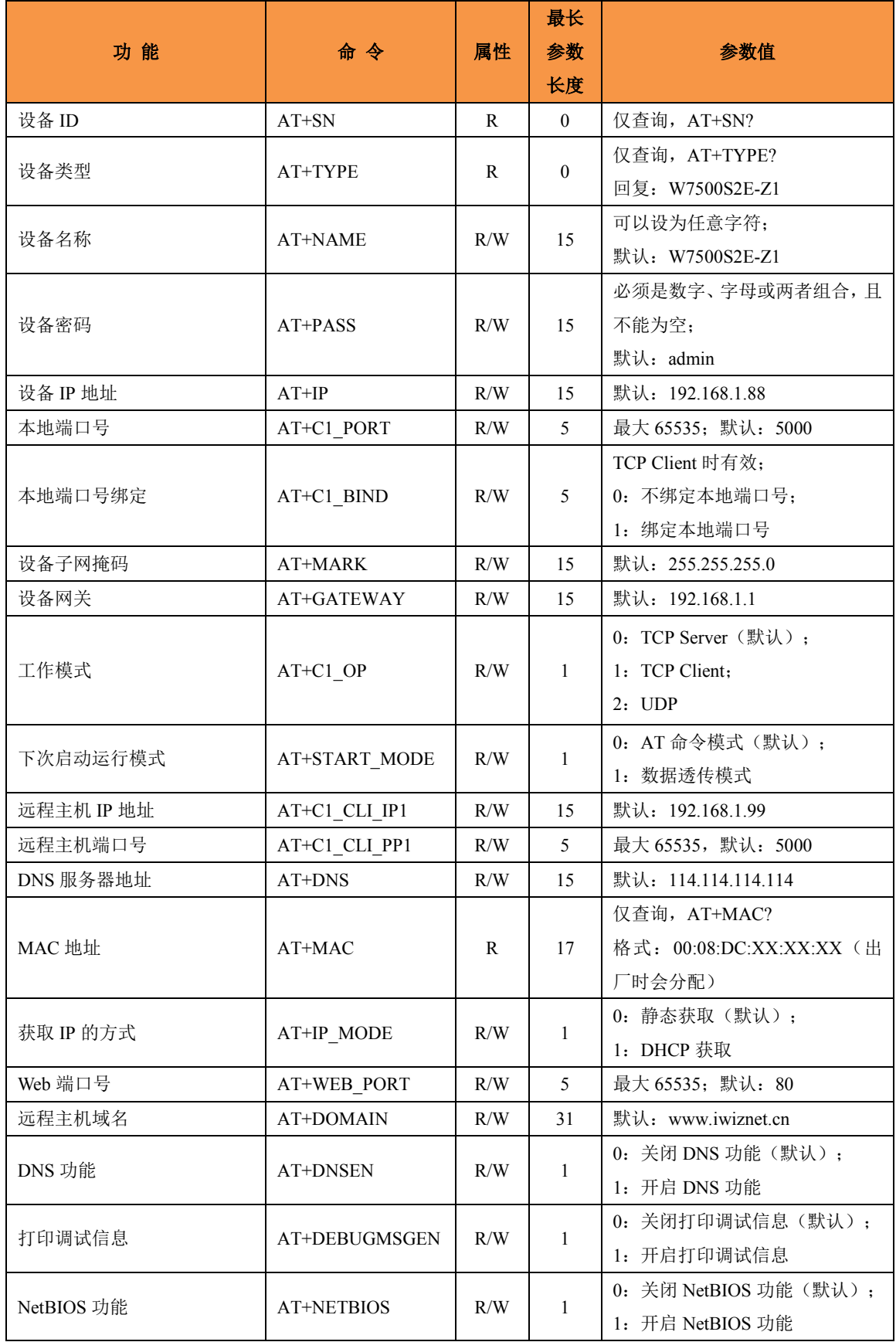

## <span id="page-24-0"></span>**6.3.4** 串口配置命令列表

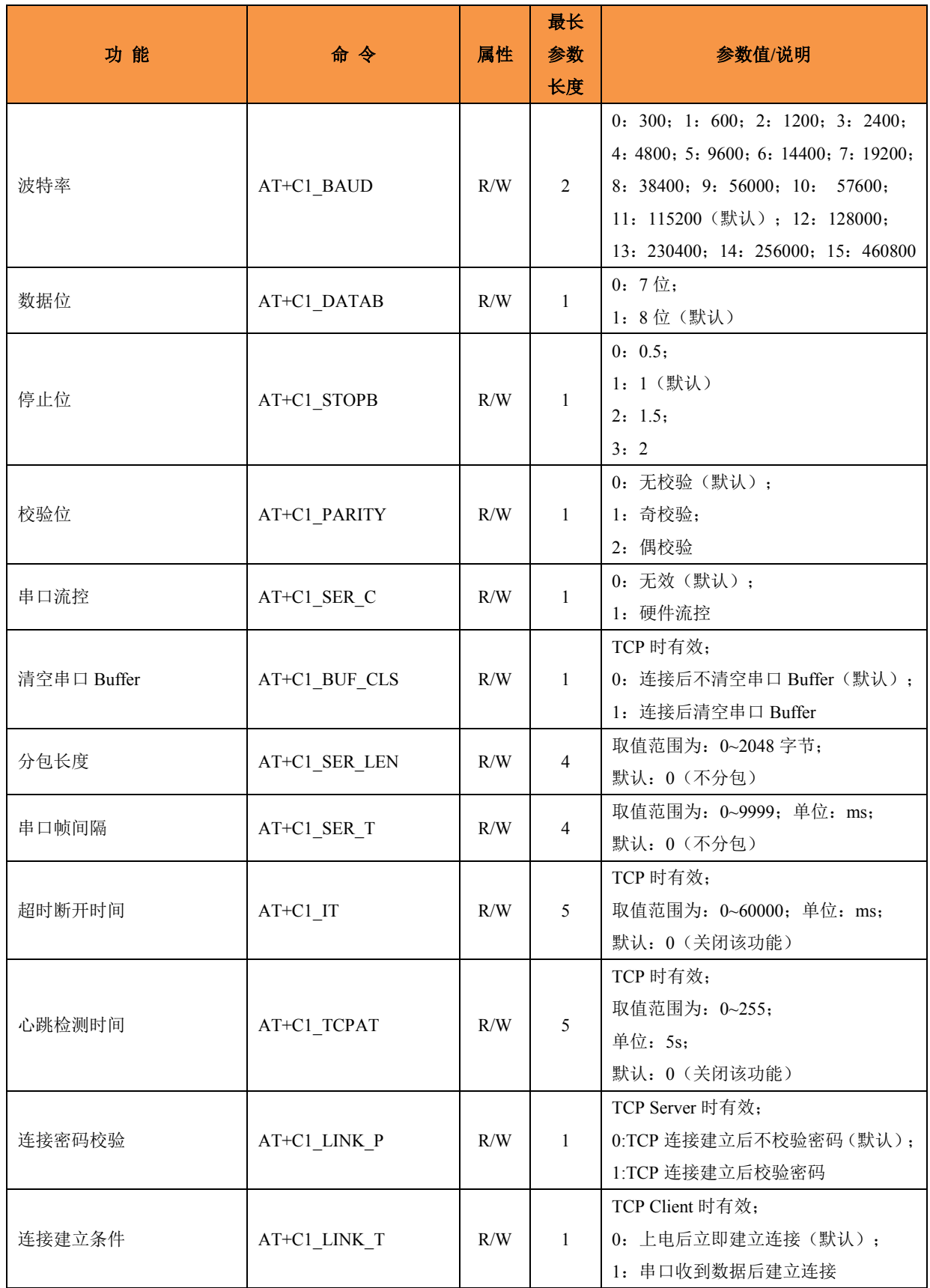

## **W7500S2E-Z1** 串口转以太网模块

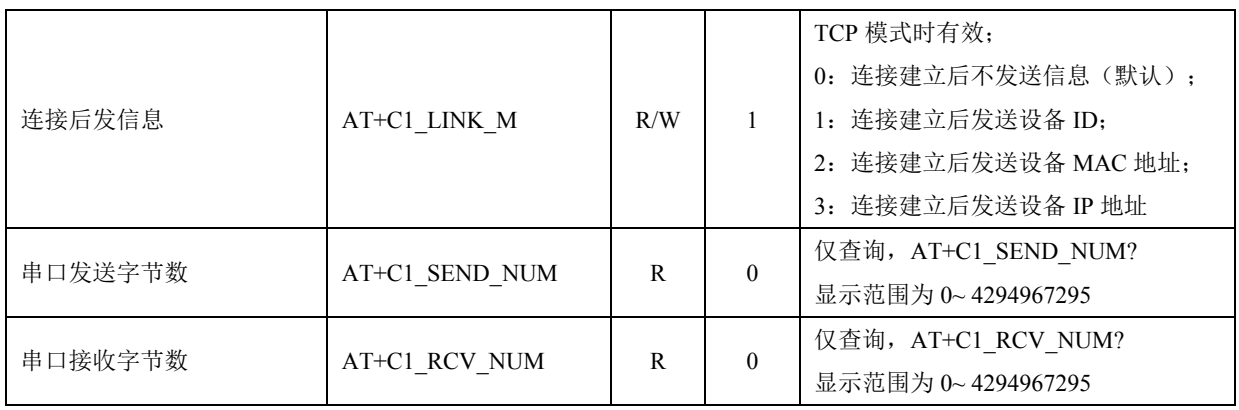

## <span id="page-26-0"></span>**6.4 AT** 命令详细说明

#### <span id="page-26-1"></span>**6.4.1** 基本命令

#### <span id="page-26-3"></span>**6.4.1.1** 检测终端(**AT**)

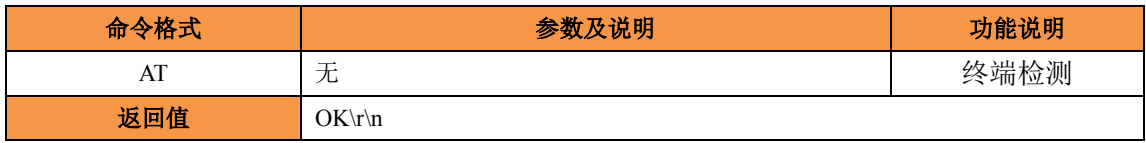

命令说明:检查配置终端是否正在运行。如果终端运行正常,返回 OK;如果终端没 有运行, 则没有返回值。

#### <span id="page-26-2"></span>**6.4.2** 控制命令

#### **6.4.2.1** 进入命令模式(**+++**)

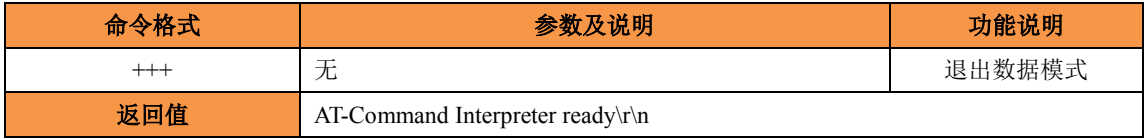

命令说明: W7500S2E-Z1 在数据模式下,通过向串口连续发送"+++"即可退出数据 模式进入命令模式。

#### **6.4.2.2** 退出命令模式(**AT+EXIT**)

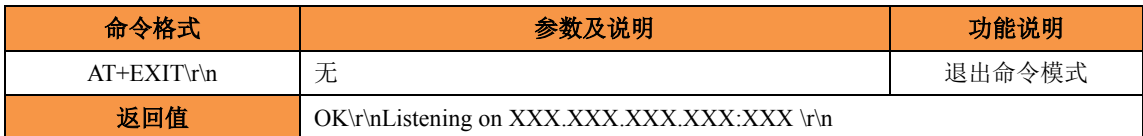

命令说明: 在命令模式下,用户在完成配置以后通过输入"AT+EXIT\r\n", 即可保存 设置并退出命令模式进入数据模式。另外,此命令将设置的参数保存到 EEPROM,因此配 置完该命令,前面设置的参数才能真正保存。

#### **6.4.2.3** 回显(**AT+ECHO**)

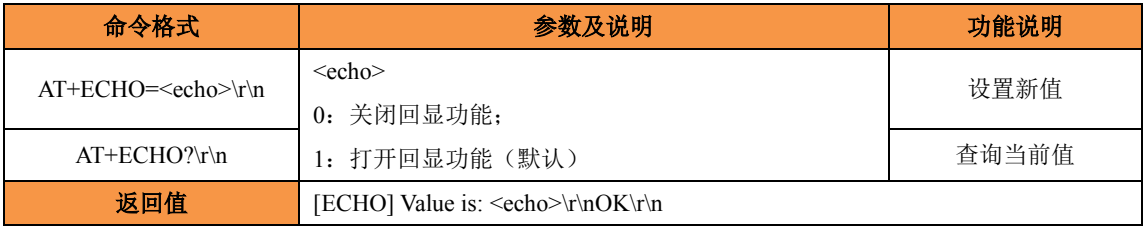

命令说明:回显功能是指 W7500S2E-Z1 模块将输入的数据原样返回。用户在使用串 口软件对设备进行配置时,打开回显功能有助于用户方便地进行配置;但在使用单片机等 嵌入式设备对模块进行配置时,开启回显功能会造成麻烦,此时必须关闭回显功能。

#### **6.4.2.4** 默认值和当前值列表(**AT+PRE**)

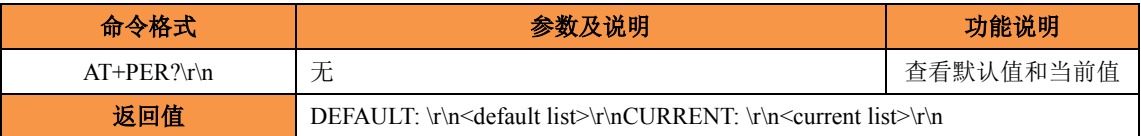

#### <span id="page-27-0"></span>**6.4.2.5** 恢复出厂设置(**AT+DEFAULT**)

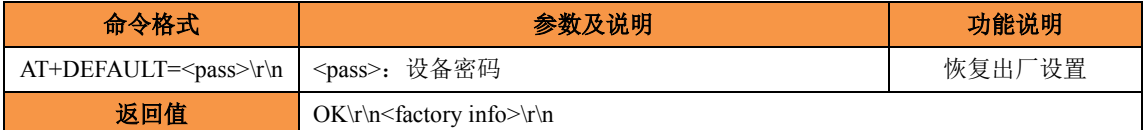

命令说明:设备密码必须完全正确才能恢复出厂设置。成功执行此命令后,模块将恢 复出厂设置并进入 AT 命令模式。设备密码可通过"AT+PASS"查询和设置。

#### **6.4.2.6** 重启设备(**AT+RESET**)

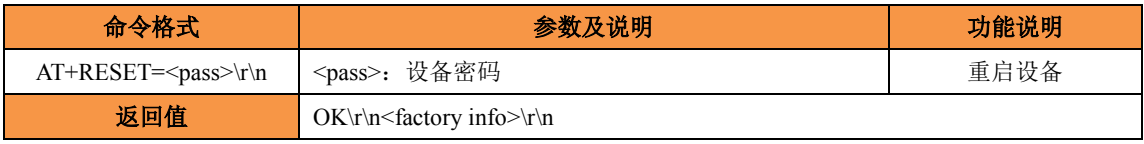

命令说明:设备密码必须完全正确才能执行重启设备。成功执行此命令后, W7500S2E-Z1 会重启并进入数据模式。设备密码可通过"AT+PASS"查询和设置。

#### **6.4.2.7** 以太网发送字节数(**AT+NETSEND**)

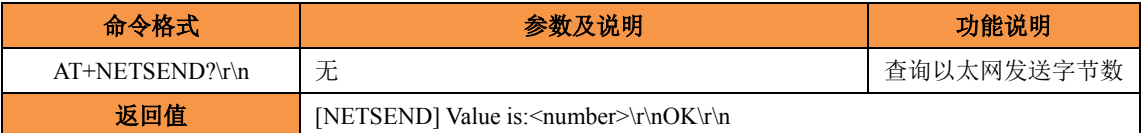

#### **6.4.2.8** 以太网接收字节数(**AT+NETRCV**)

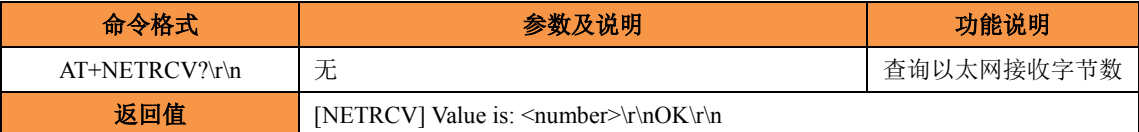

#### **6.4.2.9** 设备运行时间(**AT+RUNTIME**)

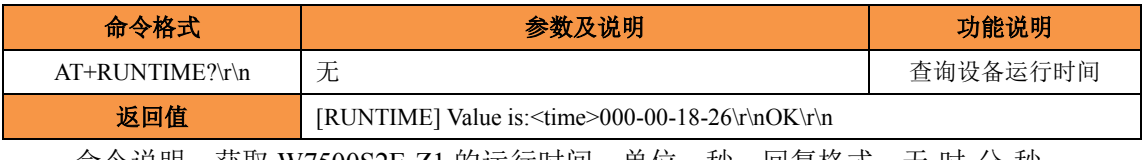

命令说明: 获取 W7500S2E-Z1 的运行时间,单位: 秒。回复格式: 天-时-分-秒。

#### **6.4.2.10** 固件版本号(**AT+VER**)

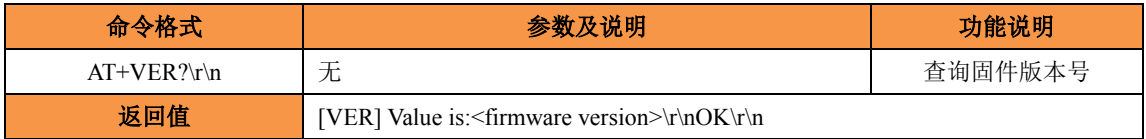

#### <span id="page-28-0"></span>**6.4.3** 设备配置命令

#### **6.4.3.1** 设备 **ID**(**AT+SN**)

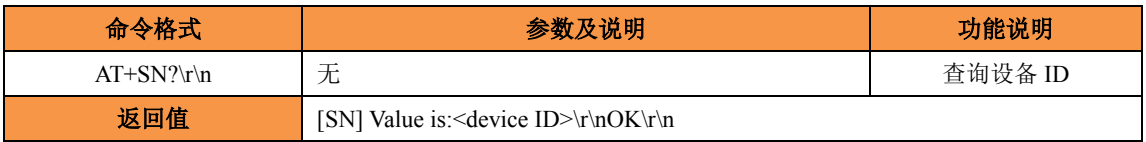

命令说明: W7500S2E-Z1 的设备 ID 可以从根本上区分不同设备,后 6 位与 MAC 地 址后三个字节保持一致,用户可以查询不能更改。

#### **6.4.3.2** 设备类型(**AT+TYPE**)

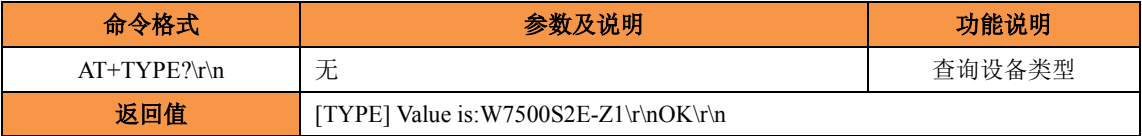

命令说明:设备类型主要表明此设备为单串口转以太网模块,用户只能查询不能修改。

#### **6.4.3.3** 设备名称(**AT+NAME**)

![](_page_28_Picture_293.jpeg)

命令说明:用户可通过该参数来区分同一网络上的多个设备。

#### **6.4.3.4** 设备密码(**AT+PASS**)

![](_page_28_Picture_294.jpeg)

#### **6.4.3.5** 设备 **IP** 地址(**AT+IP**)

![](_page_28_Picture_295.jpeg)

命令说明: W7500S2E-Z1 支持 IPv4, 其 IP 地址由三个点和四个点分 10 进制数组成,  $\overline{p}$  每个十进制数的取值范围为 0~255, 因此 IP 地址最长为 15 字节, 但不能是 xxx.xxx.xxx.0 或 xxx.xxx.xxx.255。

#### **6.4.3.6** 本地端口号(**AT+C1\_PORT**)

![](_page_29_Picture_308.jpeg)

命令说明:该命令为设置模块的本地端口号,在 TCP Server 和 UDP 模式下,模块通 过此端口与用户设备通信,取值范围为 0 到 65535(其中 80 端口为网页端口,应避免使用)。

#### **6.4.3.7** 本地端口号绑定(**AT+C1\_BIND**)

![](_page_29_Picture_309.jpeg)

命令说明:TCP Client 模式下有效。

#### **6.4.3.8** 设备子网掩码(**AT+MARK**)

![](_page_29_Picture_310.jpeg)

命令说明:子网掩码由三个点和四个点分 10 进制数组成,每个 10 十进制数的取值范 围为 0~255, 因此子网掩码最长为 15 字节。

#### **6.4.3.9** 设备网关(**AT+GATEWAY**)

![](_page_29_Picture_311.jpeg)

命令说明:设备网关由三个点和四个点分 10 进制数组成,每个十进制数的取值范围为 0~255, 因此 IP 地址最长为 15 字节, 但不能是 xxx.xxx.xxx.0 或 xxx.xxx.xxx.255。

#### **6.4.3.10**工作模式(**AT+C1\_OP**)

![](_page_29_Picture_312.jpeg)

#### **6.4.3.11**下次启动运行模式(**AT+START\_MODE**)

![](_page_30_Picture_330.jpeg)

#### **6.4.3.12** 远程主机 **IP** 地址(**AT+C1\_CLI\_IP1**)

![](_page_30_Picture_331.jpeg)

命令说明: 远程主机 IP 用于设定与 W7500S2E-Z1 模块通信的用户设备 IP 地址, 只 在 TCP Client 模式和 UDP 模式有效。

#### **6.4.3.13** 远程主机端口号(**AT+C1\_CLI\_PP1**)

![](_page_30_Picture_332.jpeg)

命令说明:远程主机端口号用于设定与 W7500S2E-Z1 模块通信的用户设备的端口。 取值范围为 0 到 65535, (其中 80 端口为网页端口, 应避免使用)。该设置只在 TCP Client 模式和 UDP 模式有效。

#### **6.4.3.14 DNS** 服务器地址(**AT+DNS**)

![](_page_30_Picture_333.jpeg)

命令说明:DNS 服务器地址由三个点和四个点分 10 进制数组成,每个十进制数的取 值范围为 0~255, 因此 DNS 服务器地址最长为 15 字节, 但不能是 xxx.xxx.xxx.0 或 xxx.xxx.xxx.255。

#### **6.4.3.15** 打印调试信息(**AT+DEBUGMSGEN**)

![](_page_30_Picture_334.jpeg)

#### **6.4.3.16 MAC** 地址(**AT+MAC**)

![](_page_31_Picture_306.jpeg)

命令说明: 该地址为 W7500S2E-Z1 的以太网硬件地址,用户可以查询但不能修改。

#### **6.4.3.17** 获取 **IP** 的方式(**AT+IP\_MODE**)

![](_page_31_Picture_307.jpeg)

命令说明:选择静态获取方式时,用户需要自行设置 W7500S2E-Z1 的 IP 地址、网关、 子网掩码、DNS 服务器地址等;选择 DHCP 方式时, W7500S2E-Z1 将通过连接的 DHCP 服务器动态获取 IP 信息。

#### **6.4.3.18 Web** 端口号(**AT+WEB\_PORT**)

![](_page_31_Picture_308.jpeg)

命令说明:该端口为用户使用浏览器登陆 W7500S2E-Z1 进行网页配置的连接端口, 取值范围为 0 到 65535。如果不设为 80, 那么在浏览器地址栏里应输入端口号, 例如: 192.168.1.88:8000;

注: 如果 W7500S2E-Z1 工作在 TCP Server 模式下, HTTP Port 一定不能和模块的本地端 口设置成一样。

#### **6.4.3.19** 远程主机域名(**AT+DOMAIN**)

![](_page_31_Picture_309.jpeg)

命令说明:该命令是将远程主机以域名方式配置,而不是以 IP 地址的方式,这样可以 避免主机因 IP 地址变动造成的不便。此时需要通过 AT+DNSEN 命令来使能 DNS 解析功 能。该命令在 TCP Client 模式和 UDP 模式有效。

#### **6.4.3.20 DNS** 功能(**AT+DNSEN**)

![](_page_32_Picture_164.jpeg)

命令说明:开启 DNS 功能后,W7500S2E-Z1 可以用域名方式来访问远程主机。 W7500S2E-Z1 每次上电进行一次 DNS。UDP 和 TCP Client 时有效。

#### <span id="page-32-0"></span>**6.4.3.21 NetBIOS** 功能(**AT+NETBIOS**)

![](_page_32_Picture_165.jpeg)

命令说明:开启 NetBIOS 功能后,用户可以在浏览器中输入"http://设备名称"来访 问 W7500S2E-Z1 的配置网页。

#### <span id="page-33-0"></span>**6.4.4** 串口控制命令

#### **6.4.4.1** 波特率(**AT+C1\_BAUD**)

![](_page_33_Picture_287.jpeg)

#### **6.4.4.2** 数据位(**AT+C1\_DATAB**)

![](_page_33_Picture_288.jpeg)

### **6.4.4.3** 停止位(**AT+C1\_STOPB**)

![](_page_33_Picture_289.jpeg)

#### **6.4.4.4** 校验位(**AT+C1\_PARITY**)

![](_page_33_Picture_290.jpeg)

#### **6.4.4.5** 串口流控(**AT+C1\_SER\_C**)

![](_page_34_Picture_257.jpeg)

命令说明:可通过此命令开启硬件流控功能,在高速数据传输过程中可以提高数据接 收准确率。注:开启硬件流控功能后,调试时,串口工具的流控也要开启。

#### **6.4.4.6** 清空串口 **Buffer**(**AT+C1\_BUF\_CLS**)

![](_page_34_Picture_258.jpeg)

命令说明:在数据交互过程中如果连接突然断开,串口 buffer 可能有部分数据未发送 过去,连接再次建立以后串口 buffer 未发送完的数据是否发送,可以通过此命令处理。TCP 时有效。

#### **6.4.4.7** 分包长度(**AT+C1\_SER\_LEN**)

![](_page_34_Picture_259.jpeg)

命令说明:在连续收发数据过程中,数据可以一次收多少发多少,也可以规定封包长 度,通过一包包数据发送。串口连续接收数据时,接收到的数据达到"分包长度"时,被 作为 1 个数据包发送。

#### **6.4.4.8** 串口帧间隔(**AT+C1\_SER\_T**)

![](_page_34_Picture_260.jpeg)

命令说明:每次发送数据在帧间隔时间内没有收到新数据,之前接收到的所有数据作 为 1 个数据包发送。

#### **6.4.4.9** 超时断开时间(**AT+C1\_IT**)

![](_page_35_Picture_242.jpeg)

命令说明: W7500S2E-Z1 工作于 TCP 方式时, 不管是作为服务器还是客户端, 都可 能出现另外一方已经断开连接(强制断开或者网络故障),而模块并未获知断开连接的消 息,而继续维持着这个无效的连接。那么在任何一方要发起通信的时候将出现数据无法送 达的错误。

通过设置该参数可以实现在使用 TCP 协议进行通讯时,串口或以太网接口在连续的 超时时间内没有收到新数据时就断开 TCP 连接,当该值设为 0 时表示一直都不断开 TCP 连接。

#### **6.4.4.10** 心跳检测时间(**AT+C1\_TCPAT**)

![](_page_35_Picture_243.jpeg)

命令说明:在使用 TCP 协议进行通信时,W7500S2E-Z1 会在一个固定的时间段向对 方发送一个"心跳检测包"来测试连接是否存在。如果在发送"心跳检测包"后没有收到 回应,则设备自动断开连接。

#### **6.4.4.11** 连接密码校验(**AT+C1\_LINK\_P**)

![](_page_35_Picture_244.jpeg)

命令说明: 为了提高通信的安全性, W7500S2E-Z1 模块提供"连接密码效验"功能。 在模块使用 TCP 协议进行通信时, 如果打开了"连接密码效验"功能, 模块建立连接后 需要输入设备密码,接收到的数据与设备密码如果相同则开始通信,如果不同则串口会提 示继续输入正确密码。设备密码可通过"AT+PASS"命令查询和设置。

#### **6.4.4.12** 连接建立条件(**AT+LINK\_T**)

![](_page_36_Picture_224.jpeg)

命令说明: 在 TCP Client 模式下,连接是由 W7500S2E-Z1 模块发起的, 此项用于确 定设备在什么条件下与 TCP Server 建立连接。当选择"串口收到数据后建立连接"时,模 块接收到的第一包数据不被立即发送出去,而是被丢弃,即实际数据从第二包开始。

#### **6.4.4.13** 连接后发信息(**AT+C1\_LINK\_M**)

![](_page_36_Picture_225.jpeg)

命令说明:在使用 TCP 协议进行通信时,该项用于设置连接建立后设备发送的信息。

#### **6.4.4.14** 串口发送字节数(**AT+C1\_SEND\_NUM**)

![](_page_36_Picture_226.jpeg)

命令说明:最长 4294967295 个字节。

#### **6.4.4.15** 串口接收字节数(**AT+C1\_RCV\_NUM**)

![](_page_36_Picture_227.jpeg)

命令说明:最长 4294967295 个字节。

## <span id="page-37-0"></span>**6.5 AT** 命令配置实例

## <span id="page-37-1"></span>**6.5.1** 将 **W7500S2E-Z1** 配置为 **TCP Server** 模式

![](_page_37_Picture_127.jpeg)

## **6.5.2** 将 **W7500S2E-Z1** 配置为 **TCP Client** 模式

<span id="page-38-0"></span>![](_page_38_Picture_134.jpeg)

## <span id="page-39-0"></span>**6.5.3** 将 **W7500S2E-Z1** 配置为 **UDP** 模式

![](_page_39_Picture_134.jpeg)

### <span id="page-40-0"></span>**7 Web** 网页配置

W7500S2E-Z1 模块支持 Web 网页配置方式,建议使用浏览器:IE 版本 11以上、Chrome、 Firefox,其他浏览器可能会有显示或工作不正常的情况。下面以 Chrome 浏览器为例进行 说明。

在使用网页配置前,需要确保 W7500S2E-Z1 能够正确访问,即如果在局域网内进行 配置, W7500S2E-Z1 需与计算机在同一网段, 如果进行远程配置, 需要将 W7500S2E-Z1 映射为公网 IP。下面以局域网为例进行配置,具体配置方法介绍如下。

#### <span id="page-40-1"></span>**7.1 Web** 主页

打开 Chrome 浏览器, 在地址栏中输入 W7500S2E-Z1 模块的 IP 地址, 出厂默认为 192.168.1.88,出现如图 [7-1](#page-40-2) 所示的登录界面。

![](_page_40_Picture_160.jpeg)

图 7-1 网页登录界面

<span id="page-40-2"></span>默认登陆密码为 admin, 点击"Login"登陆后进入 W7500S2E-Z1 主页。需要注意的 是,登录 W7500S2E-Z1 网页之后,为确保设备信息的安全性,当用户在 5 分钟内没有任 何操作,需要用户重新登录,如图 [7-2](#page-40-3) 所示。

<span id="page-40-3"></span>![](_page_40_Picture_161.jpeg)

图 7-2 网页提示-登录超时

如图 [7-3](#page-41-0) 所示,是登陆 W7500S2E-Z1 配置页面后的基本信息页,如果需要退出登陆, 点击右上角的"Logout"链接即可。

该网页是对 W7500S2E-Z1 基本配置信息的概述, 分为四个部分, 以下分别进行说明。

![](_page_41_Picture_3.jpeg)

图 7-3 基本信息页面

#### <span id="page-41-0"></span>**Product Information -** 产品信息

Device Type: 设备类型, 出厂默认为 W7500S2E-Z1, 用户不能修改: Device Name:设备名称,出厂默认为 W75002S2E-Z1,可在高级配置中更改; Serial Number: 设备序列号, 其后 6 位与 MAC 地址后三个字节保持一致; Firmware Version: 设备固件版本号; Temperature:0 摄氏度,保留功能; Run Time:显示 W7500S2E-Z1 的运行时间,单位为秒; Serial Rx:显示串口接收字节数; Serial Tx:显示串口发送字节数

#### **Network Information –** 网络信息

DHCP:显示动态获取 IP 功能是否开启,默认为关闭状态,可在基本配置中更改; IP Address: 显示设备当前的 IP 地址, 默认为 192.168.1.88, 可在基本配置中更改; Subnet:显示设备当前的子网掩码,默认为 255.255.255.0,可在基本配置中更改; Gateway:显示设备当前的网关,默认为 192.168.1.1,可在基本配置中更改; DNS Server:显示设备当前 DNS 地址,默认为 114.114.114.114,可在基本配置中更改

#### **Socket Information – Socket** 信息

Mode:显示设备当前的工作模式,默认为 TCP Server,可在基本配置中更改; Local Port:显示设备当前的本地端口号,默认为 5000,可在基本配置中更改; Remote Host: 显示远程主机 IP 地址, 默认为 192.168.1.99, 可在基本配置中更改; Remote Port:显示远程主机的端口号,默认为 5000,可在基本配置中更改

#### **UART Information –** 串口信息

Baud Rate: 串口波特率, 默认为 115200, 可在基本配置中更改; Date Bit: 数据位, 默认为 8, 可在基本配置中更改;

Parity: 校验位, 默认为 NONE, 可在基本配置中更改; Stop Bit: 停止位, 默认为 1, 可在基本配置中更改; Flow Control:硬件流控,默认为 NONE,可在基本配置中更改

#### <span id="page-42-0"></span>**7.2** 基本配置

如图 [7-4](#page-42-1) 所示,是 W7500S2E-Z1 基本参数配置页面,以下分为四个部分分别进行说

明。

| $\leftarrow$ $\rightarrow$ C' $\leftarrow$ 0 192.168.1.88/#Basic |                         |                         |                                                                  |                                  | @ 节 ☆ : |
|------------------------------------------------------------------|-------------------------|-------------------------|------------------------------------------------------------------|----------------------------------|---------|
|                                                                  |                         |                         |                                                                  | <b>W7500S2E-Z1 CONFIGURATION</b> |         |
|                                                                  | <b>Device View</b>      | <b>Network Setting</b>  |                                                                  |                                  |         |
|                                                                  | <b>Basic Settings</b>   | <b>MAC Address:</b>     | 00:08:DC:11:12:13                                                |                                  |         |
|                                                                  | <b>Advanced Options</b> | Use DHCP                | $\qquad \qquad \qquad \qquad \qquad \qquad \qquad \qquad \qquad$ |                                  |         |
|                                                                  | <b>Management</b>       | IP Address:             | 192.168.1.88                                                     |                                  |         |
|                                                                  | <b>About Us</b>         | Subnet Mask:            | 255.255.255.0                                                    |                                  |         |
|                                                                  |                         | Gateway:                | 192.168.1.1                                                      |                                  |         |
|                                                                  |                         | <b>DNS Server:</b>      | 114.114.114.114                                                  |                                  |         |
|                                                                  |                         | <b>Socket Setting</b>   |                                                                  |                                  |         |
|                                                                  |                         | Start Mode:             | Data Mode                                                        | $\scriptstyle\star$              |         |
|                                                                  |                         | Socket Type:            | <b>TCP Server</b>                                                | $\bullet$                        |         |
|                                                                  |                         | <b>Remote Host:</b>     | 192.168.1.89                                                     |                                  |         |
|                                                                  |                         | Remote Port:            | 5000                                                             |                                  |         |
|                                                                  |                         | Local Port:             | 5000                                                             |                                  |         |
|                                                                  |                         | <b>Bind Local Port:</b> | $\qquad \qquad \qquad \qquad \qquad \qquad$                      |                                  |         |
|                                                                  |                         | <b>UART Setting</b>     |                                                                  |                                  |         |
|                                                                  |                         | <b>Baud Rate:</b>       | 115200                                                           | $\bullet$                        |         |
|                                                                  |                         | Date Bit:               | $\overline{8}$                                                   | $\scriptstyle\star$              |         |
|                                                                  |                         | Parity:                 | <b>NONE</b>                                                      | ٠                                |         |
|                                                                  |                         | Stop Bit:               | T                                                                | $\bullet$                        |         |
|                                                                  |                         | Flow Control:           | <b>NONE</b>                                                      | $\blacksquare$                   |         |
|                                                                  |                         |                         | Save Settings                                                    | Reset                            |         |

图 7-4 基本配置页面

#### <span id="page-42-1"></span>**Network Setting –** 网络信息配置

MAC Address: MAC 地址, 出厂已经写入, 用户不能修改;

Use DHCP: 动态获取 IP 地址选项, 勾选后将启用该功能;

IP Address: 本机固定 IP 地址, 默认为 192.168.1.88, 用户可以自行设置;

Subnet Mask:子网掩码,默认为 255.255.255.0,用户可以自行设置;

Gateway:网关,默认为 192.168.1.1,用户可以自行设置;

DNS Server:DNS 服务器地址,默认为 114.114.114.114,用户可以自行设置

#### **Socket Setting – Socket** 信息配置

Start Mode: 启动模式配置, 可设为 AT 命令模式和数据模式, W7500S2E-Z1 下次上 电/复位将以该模式启动;

Socket Type: Socket 类型配置, 可设为 TCP Server、TCP Client 和 UDP 三种类型;

Remote Host:远程主机地址,默认为 192.168.1.99,可以是 IP 地址或域名,用户可以 自行设置;

Remote Port: 远程主机端口号, 默认为 5000, 用户可以自行设置;

Local Port:本地端口号,默认为 5000,用户可以自行设置,取值范围为 0~65535(其 中 80 端口为网页端口, 应避免使用);

**W7500S2E-Z1** 串口转以太网模块

Bind Local Port: 绑定本地端口号, 勾选后将启用绑定本地端口号功能, TCP Client 模式下生效

#### **UART Setting –** 串口信息配置

Baud Rate: 波特率, 默认为 115200, 用户可以在 1.2kbps~1.152Mbps 之间选则;

Date Bit: 数据位, 默认为 8, 可设为 7 或 8;

Parity: 校验位, 默认为 NONE, 可设为 NONE、ODD、EVEN;

Stop Bit:停止位,默认为 1,可设为:0.5、1、1.5、2;

Flow Control: 硬件流控, 默认为 NONE, 可设为 NONE、CTS/RTS

**Save Settings**:保存设置按钮,点击后网页提示保存成功,如图 [7-5](#page-43-1) 所示;

![](_page_43_Picture_9.jpeg)

图 7-5 网页提示-保存成功

<span id="page-43-1"></span>**Reset**:复位按钮,若用户无需进行高级配置,可直接点击该按钮重启设备,使得保存的配 置信息生效,网页提示是否确定重启设备,点图 [7-6](#page-43-2) 击"确定"后跳转至登陆界面。

![](_page_43_Picture_177.jpeg)

图 7-6 网页提示-Reset

### <span id="page-43-2"></span><span id="page-43-0"></span>**7.3** 高级配置

如图 [7-7](#page-44-0) 所示, 是 W7500S2E-Z1 高级配置页面, 下面进行详细说明:

## **W7500S2E-Z1** 串口转以太网模块

![](_page_44_Picture_316.jpeg)

图 7-7 高级配置页面

<span id="page-44-0"></span>**Device Name**:设备名称,默认 W7500S2E-Z1,支持用户自定义,可设为任意字符, 最长 16 位;

NETBIOS Enable: NetBIOS 功能使能选项, 勾选后将开启 NetBIOS 功能, 默认不启 用; 若配置了该功能,用户即可通过在浏览器中输入设备名称(默认: W7500S2E-Z1, 不 区分大小写)来登陆 W7500S2E-Z1 的 Web 服务器,详细信息请参考 [6.4.3.21](#page-32-0) 章节介绍;

**HTTP Port: W7500S2E-Z1 的 Web 服务器端口号, 默认 80, 取值范围为 0~65535, 如** 果不设为 80,那么在浏览器地址栏里应输入端口号,例如:192.168.1.88:8000;

注:如果 W7500S2E-Z1 工作在 TCP Server 模式下,HTTP Port 一定不能和模块的本地 端口设置成一样。

**Data Packing Size (byte):** 按字节封包, 默认为 0(不封包), 最大值为 2048 字节; **Data Packing Time (ms):** 按时间封包, 默认为 0 (不封包), 单位为 ms;

**Reconnection Time (ms)**:重连时间,TCP Client 时有效,该选项设置 TCP Client 与 TCP Server 连接断开后重新连接 TCP Server 的等待时间, 默认为 0, 即立刻重连; 取值范围为 0 到 60000, 单位: ms;

**Inactivity Time (ms)**:超时断开的时间间隔,TCP 时有效,取值范围为:0~60000,单 位: ms, 默认: 0 (关闭该功能);

**Keep Alive Time (5s)**: 在线时间, TCP 时有效, 取值范围为: 0~65536, 单位为 5s, 默认: 0(关闭该功能);

**Verify the Connection:** 连接校验密码功能, 若设为"Check Password", 在 TCP Server 模式下,当客户端发来连接请求并建立连接后,客户端需发送设备密码才能与 W7500S2E-Z1 通信, 否则连接将会断开, 默认为"NO"(关闭该功能);

Send Hello Message: 连接建立后发送信息, TCP 时有效, 可选择"NONE"不发送信息 (默认)、"Send Device Name"发送设备名称、"Send MAC Address"发送设备 MAC 地址、 "Send IP Address"发送设备 IP 地址;

**Connection Condition**:连接建立条件,TCP Client 时有效,可设为"Connect socket after power up"上电后立即建立连接(默认)或"Connect socket after uart received data"串口收到 数据后建立连接:

**W7500S2E-Z1** 用户手册 **Clear Buffer if Connect**:建立连接后串口 Buffer 是否清空,TCP 时有效,在数据交互 过程中如果连接突然断开,串口 buffer 可能有部分数据未发送过去,连接再次建立以后串 口 buffer 未发送完的数据是否发送,可以通过此命令处理;勾选后将启用该功能,默认关 闭;

**Debug Message Enable**:显示设备调试信息,勾选该功能将从串口打印设备调试信息, 默认启用;

**AT Echo Enable**:开启 AT 命令回显功能;回显功能是指 W7500S2E-Z1 模块将输入的 命令原样返回至串口,然后显示在串口软件界面上。用户在使用串口软件对设备进行配置 时,打开回显功能有助于用户方便地进行配置;但在使用单片机等嵌入式设备对模块进行 配置时,开启回显功能会造成麻烦,此时必须关闭回显功能,默认勾选次选项开启回显功 能。

## <span id="page-45-0"></span>**7.4** 设备管理

点击 "Management"进入设备管理页面, 如下图 [7-8](#page-45-1) 所示, 有以下两个部分:

| and the contract of the contract of the contract of the contract of the contract of the contract of the contract of the contract of the contract of the contract of the contract of the contract of the contract of the contra<br>$\leftarrow$ $\rightarrow$ C' $\bigcirc$ O Not secure   192.168.1.88/#Management |                         |                                                       |                               | $@{\;}\nrightarrow{\;\star\;\;}\\$ |
|----------------------------------------------------------------------------------------------------|-------------------------|-------------------------------------------------------|-------------------------------|------------------------------------|
|                                                                                                    |                         |                                                       |                               |                                    |
|                                                                                                    |                         | <b>W7500S2E-Z1 CONFIGURATION</b>                      |                               |                                    |
|                                                                                                    | <b>Device View</b>      | <b>Password Setting</b>                               |                               |                                    |
|                                                                                                    | <b>Basic Settings</b>   | Old Password:                                         |                               |                                    |
|                                                                                                    | <b>Advanced Options</b> | New Password:                                         | $\operatorname{\mathsf{Set}}$ |                                    |
|                                                                                                    | <b>Management</b>       | Confirm Password:                                     |                               |                                    |
|                                                                                                    | <b>About Us</b>         | <b>Management</b>                                     | Default                       |                                    |
|                                                                                                    |                         | <b>Factory Default:</b><br><b>Reset Device:</b>       | Reset                         |                                    |
|                                                                                                    |                         |                                                       | Logout                        |                                    |
|                                                                                                    |                         | Logout:                                               |                               |                                    |
|                                                                                                    |                         |                                                       |                               |                                    |
|                                                                                                    |                         |                                                       |                               |                                    |
|                                                                                                    |                         |                                                       |                               |                                    |
|                                                                                                    |                         |                                                       |                               |                                    |
|                                                                                                    |                         |                                                       |                               |                                    |
|                                                                                                    |                         |                                                       |                               |                                    |
|                                                                                                    |                         |                                                       |                               |                                    |
|                                                                                                    |                         |                                                       |                               |                                    |
|                                                                                                    |                         |                                                       |                               |                                    |
|                                                                                                    |                         |                                                       |                               |                                    |
|                                                                                                    |                         |                                                       |                               |                                    |
|                                                                                                    |                         |                                                       |                               |                                    |
|                                                                                                    |                         |                                                       |                               |                                    |
|                                                                                                    |                         |                                                       |                               |                                    |
|                                                                                                    |                         | Copyright @ 2017 WIZnet H.K. Ltd. All rights reserved |                               |                                    |
|                                                                                                    |                         |                                                       |                               |                                    |
|                                                                                                    |                         |                                                       |                               |                                    |

图 7-8 设备管理页面

#### <span id="page-45-1"></span>**Password setting –** 设备密码设置

Old Password: 原设备密码, 默认为 admin;

New Password: 新设备密码, 最长为 16 个字节, 必须是数字、字母或两者的任意组 合,且不能设置为空;

Config Password:新设备密码确认;

Set:确认设置按钮,当原设备密码输入正确且新设备密码无误后,页面提示密码修改 成功,如图 [7-9](#page-46-0) 所示,点击"确定"将跳转至登陆页面。

![](_page_46_Picture_69.jpeg)

图 7-9 网页提示-设备密码修改成功

#### <span id="page-46-0"></span>**Management –** 管理信息

Factory Default:恢复出厂设置按钮,点击后页面提示是否将设备恢复至出厂设置,如 图 [7-10](#page-46-1) 所示,点击"确定"设备执行恢复出厂设置,并跳转至登陆页面。

![](_page_46_Picture_70.jpeg)

图 7-10 网页提示-恢复出厂设置

<span id="page-46-1"></span>Reset Device:复位设备按钮; Logout:退出登陆按钮。

## <span id="page-47-1"></span><span id="page-47-0"></span>**8** 通过 **WIZS2E ConfigTool** 升级固件

W7500S2E-Z1 支持上位机工具固件升级,下面进行说明。

注:以下所指固件必须是 WIZnet HK 官方提供的 W7500S2E-Z1 的 bin 固件。

首先修改需要固件升级的 W7500S2E-Z1 设备与计算机的 IP 地址在同一网段。打开串 口调试工具,便于实时查看串口的打印调试信息。搜索到 W7500S2E-Z1 设备后,点击 "Upload Firmware"按钮并选择固件,如下图 8-1 所示。

![](_page_47_Picture_112.jpeg)

图 8-1 通过 WIZS2E ConfigTool 升级固件

如下图 8-2 所示,固件升级完成。

![](_page_47_Picture_8.jpeg)

图 8-2 上位机提示-固件升级完成

## <span id="page-48-0"></span>产品返修程序

WIZnet HK承诺为W7500S2E-Z1模块提供一年的免费质保服务,自购买W7500S2E-Z1 模块之日起一年内,模块在正常使用时出现产品质量问题,用户可通过以下程序进行返修:

1. 提供购买证明。

2. 从WIZnet HK或代理商获取返修许可。

3. 填写产品问题报告表,尽量的详细说出返修原因和故障现象,以便减少维修时间。

4. 将模块包装好,发送到指定的维修地址,并附上产品问题报告表。

以下不属于保修范围,对于不属于保修范围对产品造成的损坏,我们仅适当收取元器件 的成本费用:

1.人为或不可抗力因素对产品造成损坏。

2.无法提供产品购买证明。

3.产品超过一年保修期。

## <span id="page-49-0"></span>产品问题报告表

![](_page_49_Picture_16.jpeg)

问题描述: (请尽量详细的描述发生的问题,并把你所看见的所有错误信息都详细列出)

## <span id="page-50-0"></span>免责声明

本文档提供有关WIZnet HK产品的信息。本文档并未授予任何知识产权的许可,并未以 明示或暗示,或以禁止发言或其它方式授予任何知识产权许可。除WIZnet HK在其产品的销 售条款和条件中声明的责任之外, WIZnet HK概不承担任何其它责任。并且, WIZnet HK对 其产品的销售或使用不作任何明示或暗示的担保,包括对产品的特定用途适用性、适销性或 对任何专利权、版权或其它知识产权的侵权责任等,均不作担保。WIZnet HK产品并非设计 用于医疗、救生或维生等用途。WIZnet HK可能随时对产品规格及产品描述做出修改, 恕不 另行通知。

W7500S2E-Z1模块为高科技产品,可能包含某些设计缺陷或未发现的错误,一经发现将 收入勘误表,并因此可能导致产品与已出版的规格有所差异。如客户索取,可提供最新的勘 误表。

在订购产品之前,请您通过本文档的"销售与服务"页面提供的联系方式,向WIZnet HK 或指定代理商购买,并获取最新的规格说明。

更多相关信息,可登陆WIZnet HK中文官网获取, 网址: www.iwiznet.cn

## <span id="page-51-0"></span>声明

## 应用信息

本应用信息中的案例或意图均为假设,仅方便用户熟悉产品的特性以及使用方法。客户在开 发产品前必须根据其产品特性给与修改并验证。

## 修改文档的权利

WIZnet HK 保留任何时候在不事先声明的情况下对本文档的修改的权力。

## <span id="page-52-0"></span>销售与服务

#### **WIZnet H.K. Ltd.**

- 地址:香港新界沙田香港科学园科技大道西 5 号企业广场 511 室
- 电话:+852-3157-1089
- 邮箱: [sales@wiznet.hk](mailto:sales@wiznet.hk)
- 网址:[www.wiznet.co.kr](http://www.wiznet.co.kr/)

#### 北京代表处

- 地址:北京市朝阳区朝阳北路 99 号大悦公寓 2 号楼 2610 室
- 电话:010-8453-9673
- 邮箱: [wiznetbj@wiznet.co.kr](mailto:wiznetbj@wiznet.co.kr)
- 网址: [www.iwiznet.cn](http://www.iwiznet.cn/)

#### 深圳办事处

- 地址:深圳市福田区上步中路 1003 号科学馆 6 楼韩合集成电路研究院
- 电话:0755-8860-1190
- 邮箱: [wiznetbj@wiznet.co.kr](mailto:wiznetbj@wiznet.co.kr)
- 网址: [www.iwiznet.cn](http://www.iwiznet.cn/)